# **Garoon 5.x**  カスタムアプリ連携ガイド

第2版

サイボウズ株式会社

# <span id="page-1-0"></span>はじめに

本書は、次の製品を連携する場合に必要な設定や操作を説明しています。

- バージョン 5.xのパッケージ版 Garoon
- バージョン 10.8.0以降のサイボウズ Officeの「カスタムアプリ」

#### 本書で使用している表記

本書では、次の表記を使用しています。

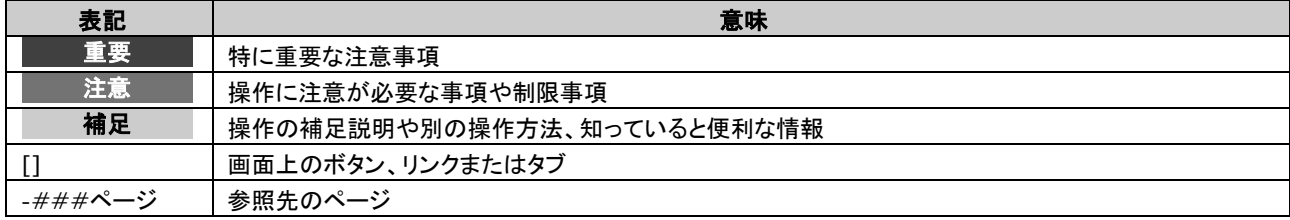

#### 本書で使用している製品名称と略称

本書では、次の略称を使用しています。

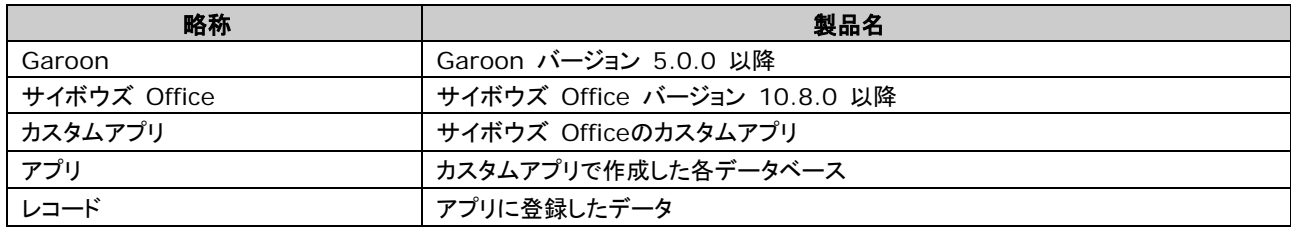

#### 本書の取り扱いについて

この文書内における掲載情報の二次利用においては、ご自身の判断と責任の下に行ってください。 サイボウズ株式会社は、それらの情報をご利用になることにより発生したあらゆる商業的損害・損失を含め一切の

直接的、間接的、特殊的、付随的または結果的損失、損害について責任を負いません。

また、本文書を二次利用し作成した文書には、次のような当社の著作権表示文を記載してください。

「本文書は、サイボウズ株式会社による『Garoon 5.x カスタムアプリ連携ガイド』を一部引用しています。」

#### 商標について

• 記載された商品名、各製品名は各社の登録商標または商標です。また、当社製品には他社の著作物が含まれて いることがあります。 個別の商標・著作物に関する注記については、弊社のWebサイトを参照してください。 <https://cybozu.co.jp/logotypes/other-trademark/>

なお、本文および図表中では、(TM)マーク、(R)マークは明記していません。

# <span id="page-2-0"></span>目次

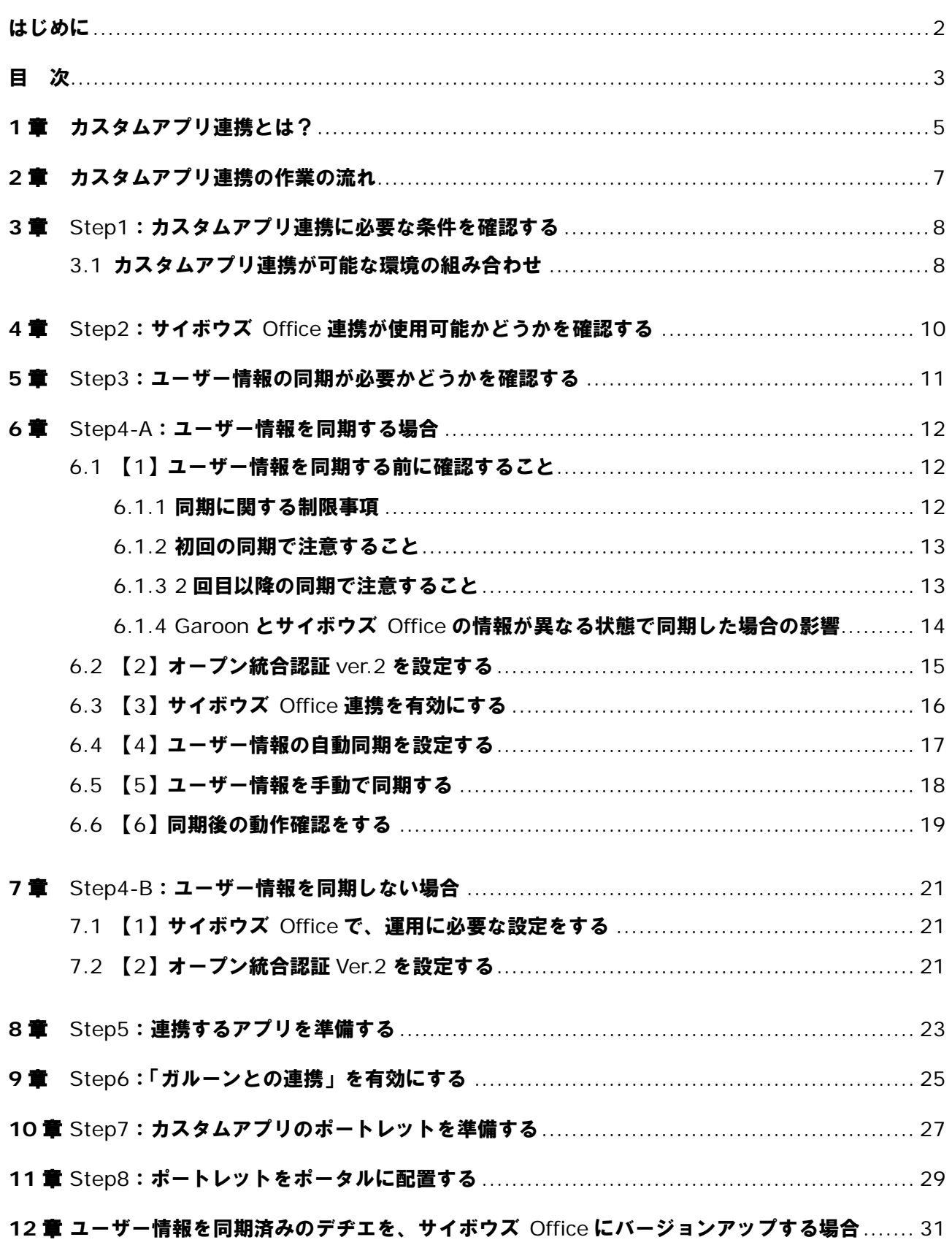

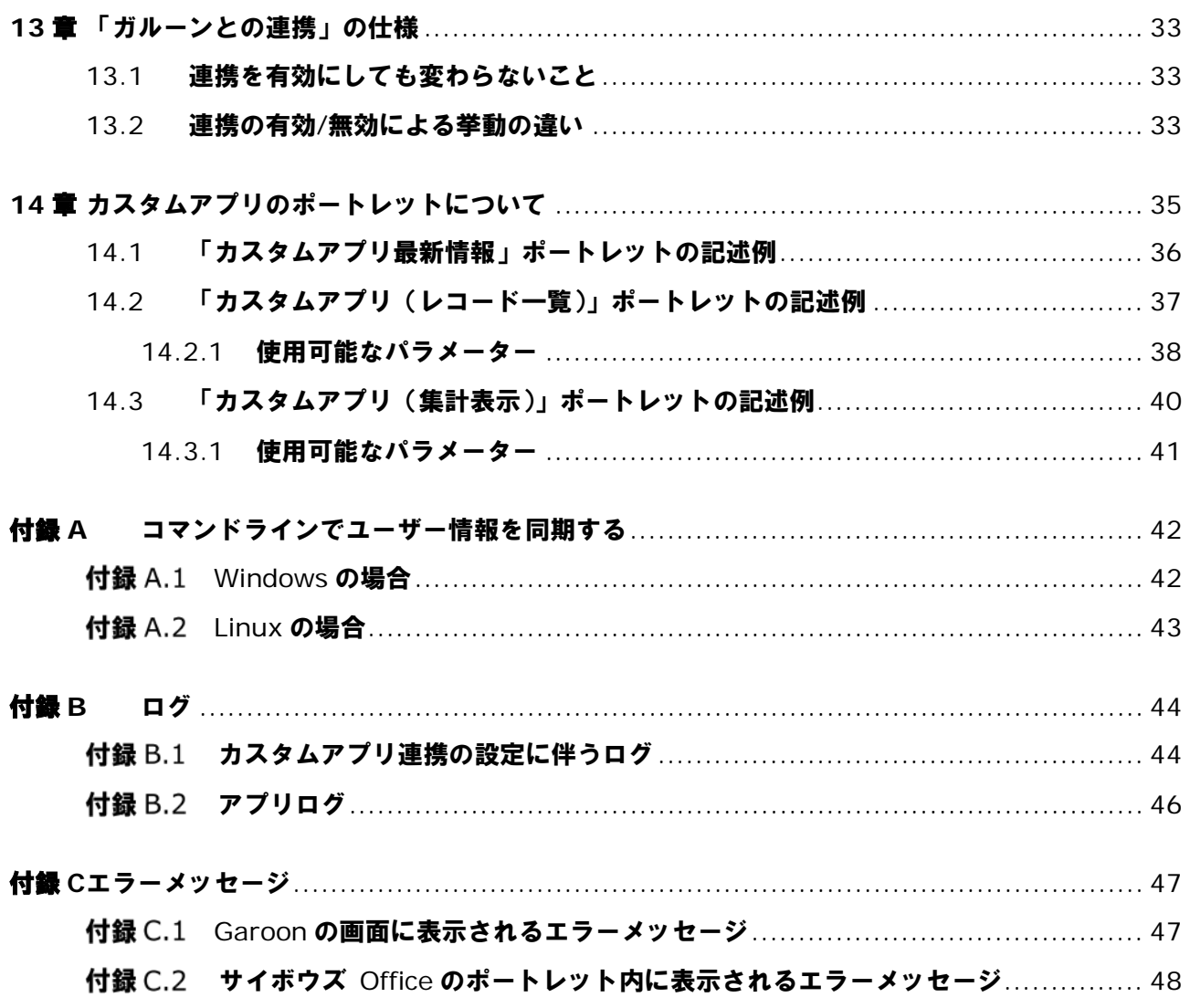

# <span id="page-4-0"></span>**1**章 カスタムアプリ連携とは?

カスタムアプリ連携は、Garoonとサイボウズ Officeの「カスタムアプリ」の連携を指します。 GaroonとサイボウズOfficeの両方がパッケージ版である場合にのみ利用できます。

カスタムアプリ連携の設定を完了するには、おおまかに3つの作業が必要です。

- Garoon側で、「サイボウズ Office連携」を有効にする
- サイボウズ Office側で、カスタムアプリを準備し、「ガルーンとの連携」を有効にする
- Garoon側で、カスタムアプリのポートレットを準備し、ポータルに配置する

#### カスタムアプリ連携の作業イメージ:

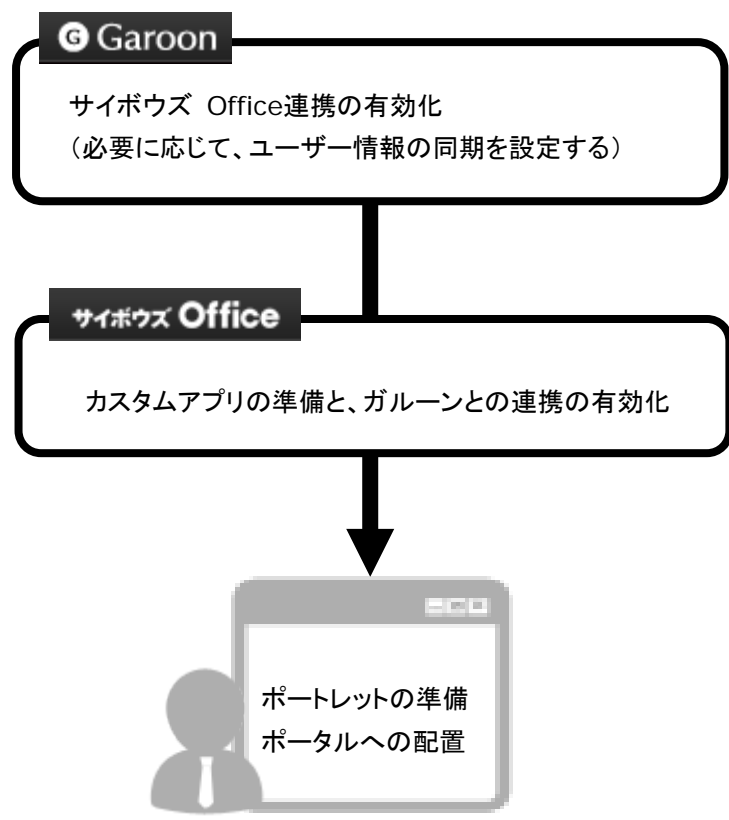

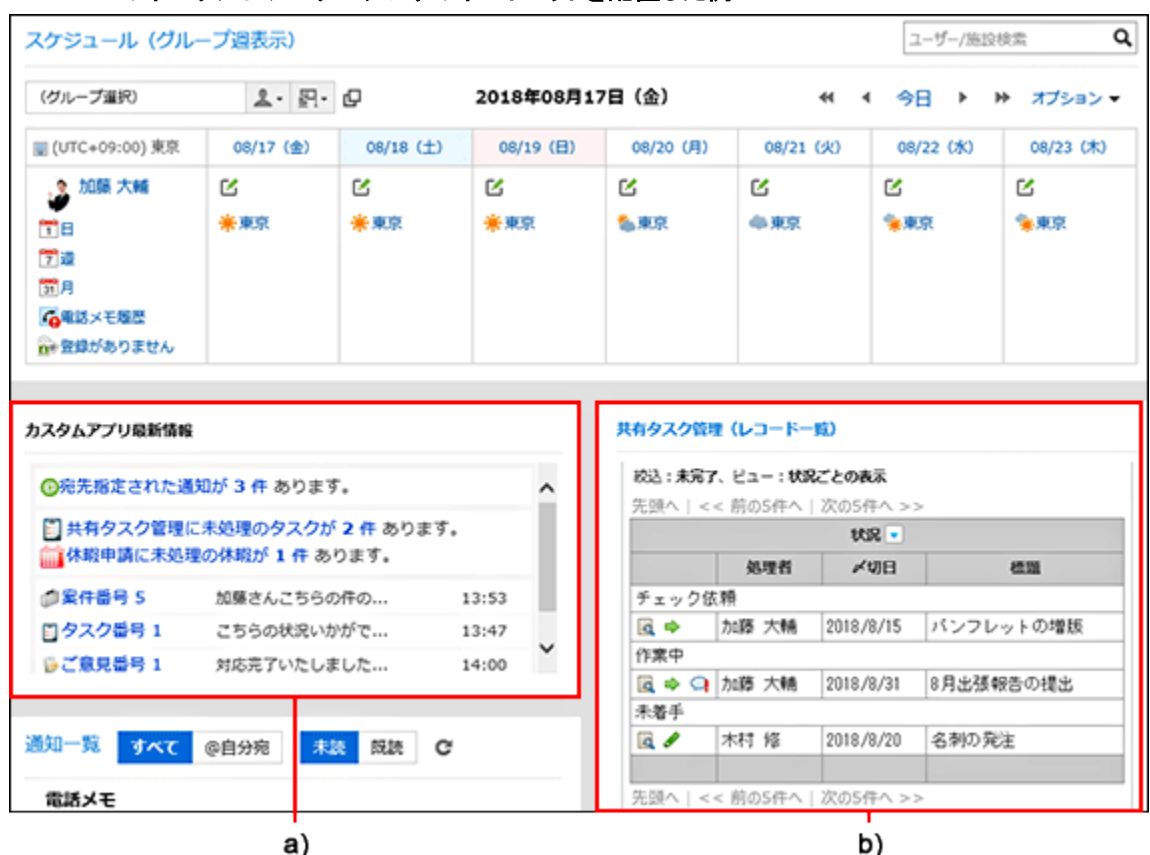

#### **Garoon**のポータルにカスタムアプリのポートレットを配置した例:

a):アプリの通知や、自分が担当するレコード件数を表示するポートレットです。

b):指定したアプリのレコード一覧を表示するポートレットです。

#### 注意

- 弊社では、お客様が Garoon の設定をすることによって発生した一切の損害について責任を負いません。 お客様の判断と責任の下で利用してください。 詳細については、使用許諾契約書を参照してください。 <https://cybozu.co.jp/products/admission/>
- サイボウズ Officeは日本語のみに対応しています。 このため、ユーザーの表示言語の設定にかかわらず、カスタムアプリの画面は日本語で表示されます。
- Garoonのタイムゾーンの設定は、カスタムアプリには適用されません。

# <span id="page-6-0"></span>**2**章 カスタムアプリ連携の作業の流れ

カスタムアプリ連携の作業は、ユーザー情報を同期するかどうかによって、手順数が異なります。

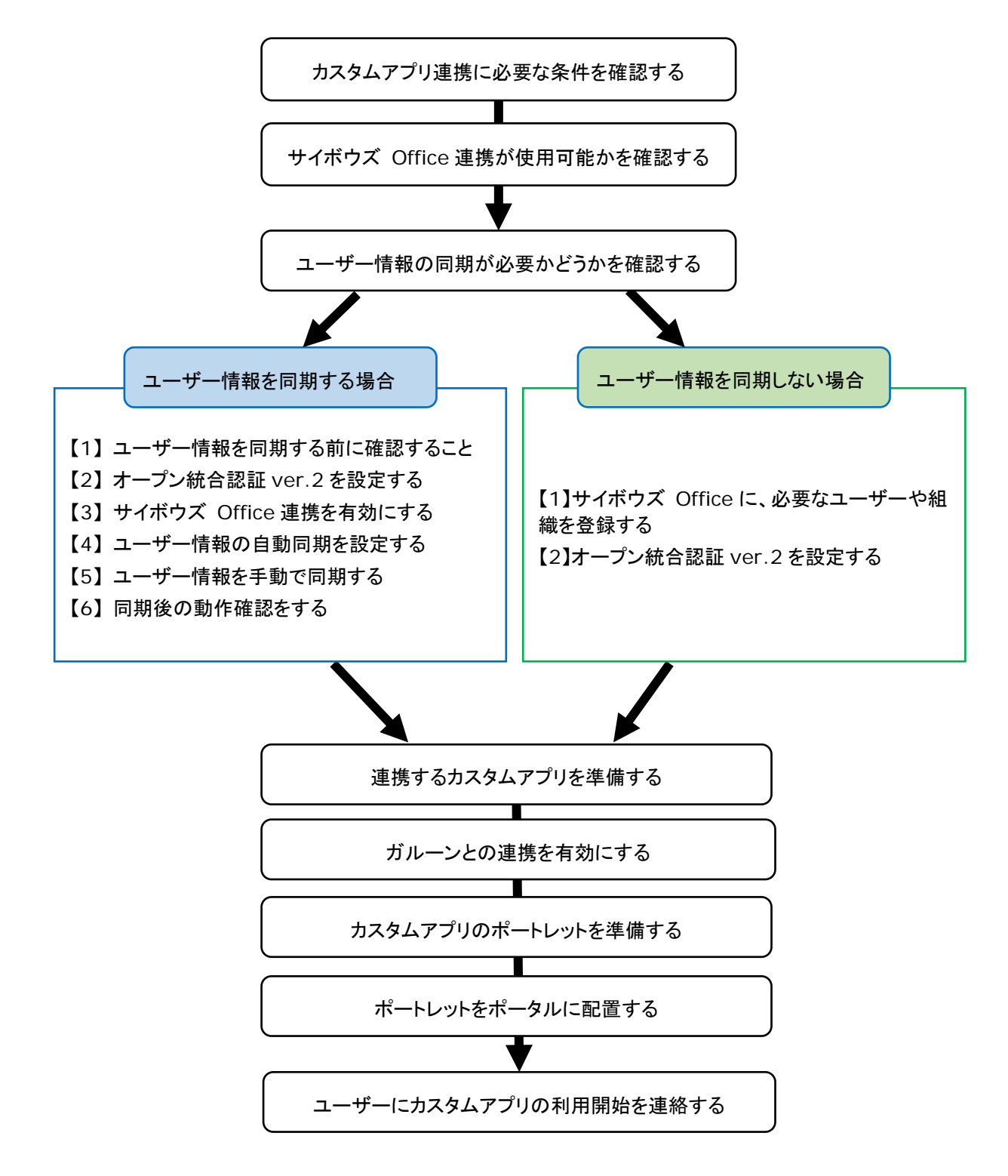

# <span id="page-7-0"></span>**3**章 Step1:カスタムアプリ連携に必要な条件

### を確認する

カスタムアプリ連携を設定するには、Garoonとサイボウズ Officeで、次のすべての条件を満たす必要があります。

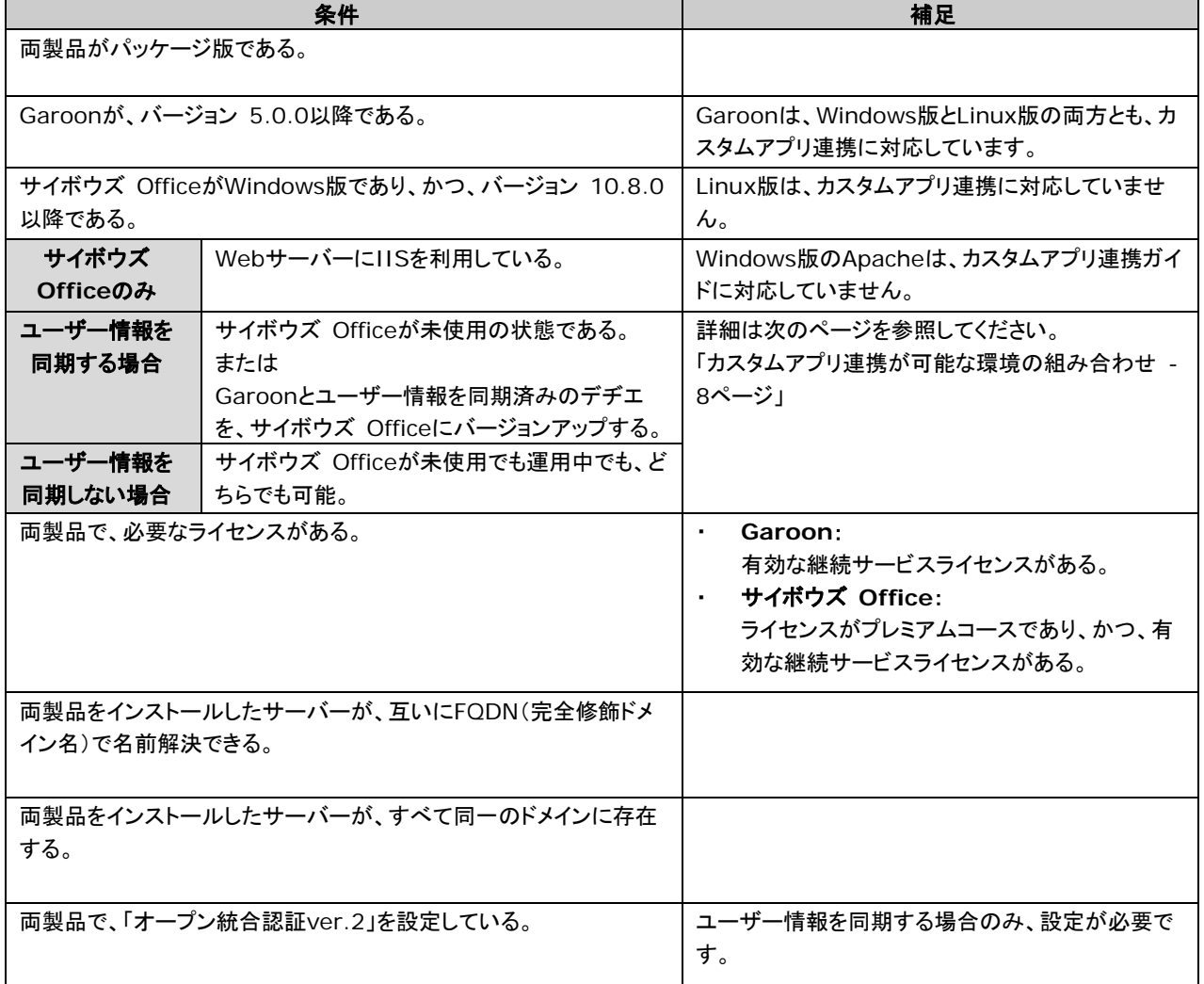

注意

• カスタムアプリ連携を設定する際、ユーザー数は、300 人以下を推奨しています。 300 人を超えるユーザー数での運用をご検討の場合は、サイボウズ オフィシャルパートナー、または販売元にお 問い合わせください。 『パートナー』: <https://topics.cybozu.co.jp/products/partner/>

### <span id="page-7-1"></span>**3.1** カスタムアプリ連携が可能な環境の組み合わせ

前述の必要な条件を満たす場合、カスタムアプリ連携が可能な環境の組み合わせは、次のとおりです。

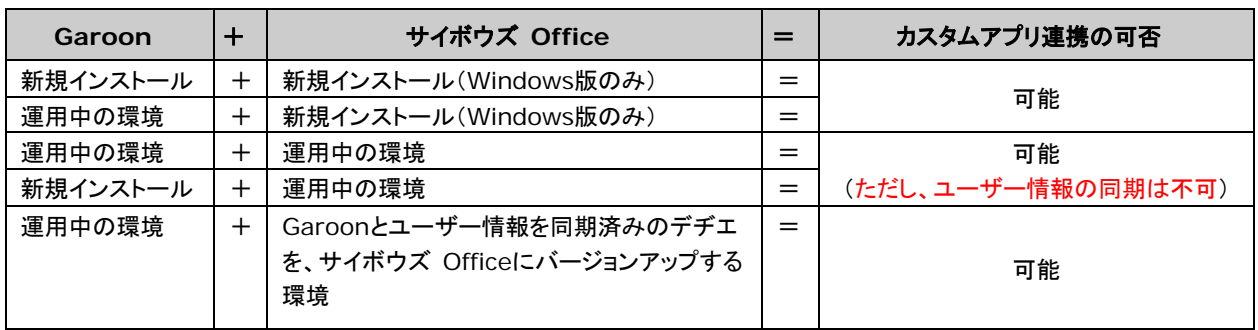

#### - 注意 - 注意 - 1

- サイボウズ Officeが運用中の場合、ユーザー情報の同期はできません。 サイボウズ Officeが運用中の環境で、ユーザー情報を同期すると、サイボウズ Officeに登録済みのユーザー や組織の情報が削除されたり、アクセス権や通知などの設定が削除されたりします。 詳細は、次のページを参照してください。 「Garoonとサイボウズ Office[の情報が異なる状態で同期した場合の影響](#page-13-0) - [14](#page-13-0)ページ」
- サイボウズ OfficeのLinux版は、カスタムアプリ連携に対応していません。
- Garoonは、Windows版とLinux版の両方とも、カスタムアプリ連携に対応しています。 新規インストールの場合は、インストール後にユーザーや組織など、運用に必要な設定をしてください。

#### 補足

- Garoonやサイボウズ Officeのインストールや各種設定の手順は、次のページを参照してください。
	- 『Garoon 5 ヘルプ』 <https://jp.cybozu.help/g5/ja/index.html>
	- 『サイボウズ Office 10 マニュアル』 <https://jp.cybozu.help/ja/of10/index.html>

# <span id="page-9-0"></span>**4**章 Step2:サイボウズ Office連携が使用可

## 能かどうかを確認する

Garoonのアプリケーション一覧で、サイボウズ Office連携の状態が使用可能かどうかを確認します。

#### 操作手順:

- 1. システム管理者で、**Garoon**のシステム管理画面にアクセスします。 『Garoon 5 ヘルプ』:管理画面へのアクセス <https://jp.cybozu.help/g5/ja/admin/system/basic/access.html>
- 2. **[**基本システムの管理**] > [**アプリケーション**] > [**アプリケーション一覧**]** の順にクリックします。
- 3. 「アプリケーションの一覧」画面で、「**dezielink**」の使用欄が「使用停止」と表示されていることを確認します。

[使用開始]と表示されている場合は、[使用開始]をクリックします。

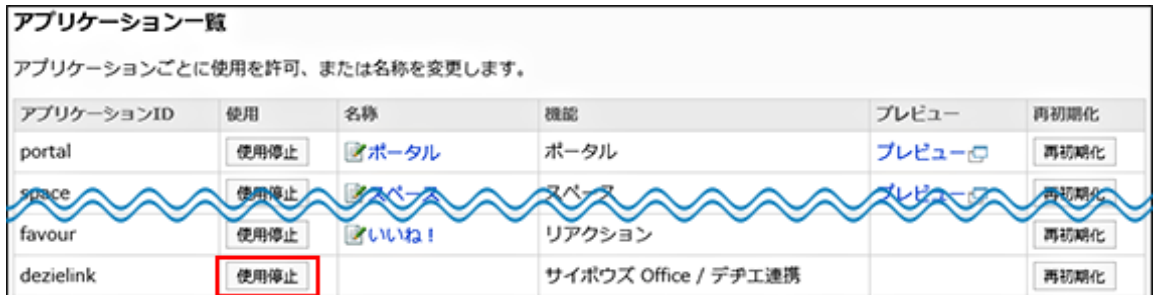

• 使用欄の見かた:

- 使用中の状態であれば、[使用停止]と表示されます。
- 使用停止の状態であれば、[使用開始]と表示されます。

# <span id="page-10-0"></span>**5**章 Step3:ユーザー情報の同期が必要かどう かを確認する

ユーザー情報の同期は、サイボウズ Officeの運用開始前に設定する必要があります。 準備したGaroonとサイボウズ Officeをどのように運用するかを確認し、ユーザー情報の同期の必要性を判断して

ください。

### ユーザー情報の同期とは?

ユーザー情報の同期は、Garoonとサイボウズ Officeで、ユーザーや組織のデータを同期することを指します。 ユーザー情報を同期すると、Garoon側のユーザーや組織のデータがマスターデータとして扱われ、サイボウズ Officeに反映されます。

サイボウズ Office側でデータを書き換えても、次回の同期時にGaroon側のデータで上書きされます。

サイボウズ Officeではユーザーは管理せず、カスタムアプリのみ使用する、といった運用をする場合は、ユーザー 情報を同期することを推奨します。

#### ユーザー情報の同期の必要性の目安

ユーザーや組織情報をどのように管理するかによって、ユーザー情報の同期の必要性が異なります。

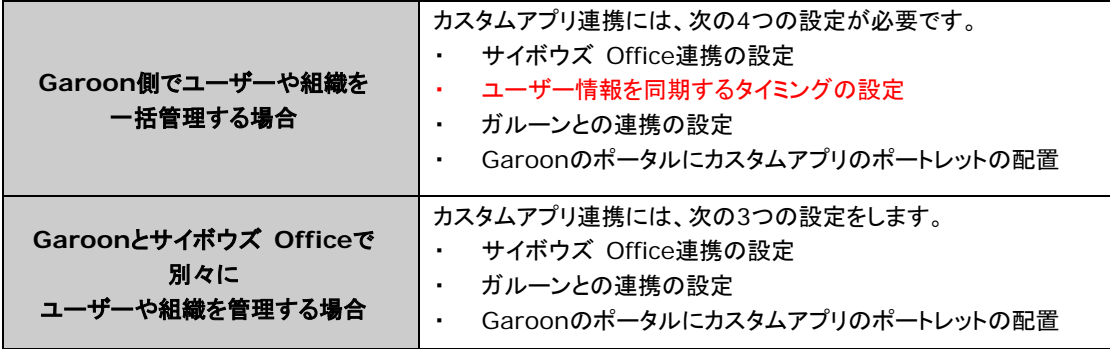

# <span id="page-11-0"></span>**6**章 Step4-A:ユーザー情報を同期する場合

Garoonとサイボウズ Officeでユーザー情報を同期する手順や注意事項などを説明します。 ユーザー情報を同期しない場合は、Step4-Aは不要です。Step4-Bに進みます。

「7[章](#page-20-0) Step4-B[:ユーザー情報を同期しない場合」](#page-20-0) - [21](#page-20-0)ページ

### <span id="page-11-1"></span>**6.1** 【**1**】ユーザー情報を同期する前に確認すること

ユーザー情報の同期は、初回だけに限らず、ユーザーや組織の情報に変更が入るたびに、再度データを同期する 必要があります。

同期するタイミングが初回か、2回目以降かで、気を付けることは異なります。

ユーザー情報を同期する前に、下記の制限事項や注意点を確認してください。

補足

• ユーザー情報の同期漏れを防げるよう、Garoonで自動同期のタイミングを設定できます。 「[6.4](#page-16-0) 【4[】ユーザー情報の自動同期を設定する」](#page-16-0) - [17](#page-16-0)ページ

#### <span id="page-11-2"></span>**6.1.1** 同期に関する制限事項

Garoonとサイボウズ Officeのユーザー情報の同期には、次の制限事項があります。

- GaroonのAdministratorは、サイボウズ Officeに追加されません。
- ユーザー情報を同期しても、ユーザーのパスワードは手動で設定する必要があります。ユーザーのパスワードは 同期されません。
- サイボウズ Office側でユーザーや組織のデータを書き換えても、次回の同期時にGaroon側のデータで上書き されます。
- 同期すると、Garoonの組織の組織コードが、サイボウズ Officeの組織に付与されます。 サイボウズ Office側の組織コードは、「組織の変更」画面でのみ確認できます。 (サイボウズ Officeではグループコードと表示されます。)
- Garoon側に削除対象のユーザーがいる状態でユーザー情報を同期した場合、同期後にGaroonで削除対象の ユーザーを復旧しても、サイボウズ Officeには自動的に反映されません。 再度、ユーザー情報を同期する必要があります。
- Garoonのユーザー名の英語表記やローカライズに関する情報は、サイボウズ Officeに同期されません。

#### <span id="page-12-0"></span>**6.1.2** 初回の同期で注意すること

初回の同期では、Garoonのデータが、サイボウズ Officeに反映されます。 ただし、ユーザーのパスワードは同期されません。 同期後に、管理者が手動で、サイボウズ Office側のユーザーのパスワードを設定する必要があります。 詳細は次のマニュアルを参照してください。 『サイボウズ Office 10 マニュアル』 ログイン名やパスワードを変更する [https://jp.cybozu.help/ja/of10/admin/sys/s03/user.html#admin\\_sys\\_s03\\_user\\_03](https://jp.cybozu.help/ja/of10/admin/sys/s03/user.html#admin_sys_s03_user_03)

その他の制限事項は、次のページを確認してください。 「[6.1.1](#page-11-2) [同期に関する制限事項」](#page-11-2) - [12](#page-11-2)ページ

#### <span id="page-12-1"></span>**6.1.3 2**回目以降の同期で注意すること

2回目以降のユーザー情報の同期は、Garoonとサイボウズ Officeでデータが同一であるかどうかによって、挙動 が異なります。

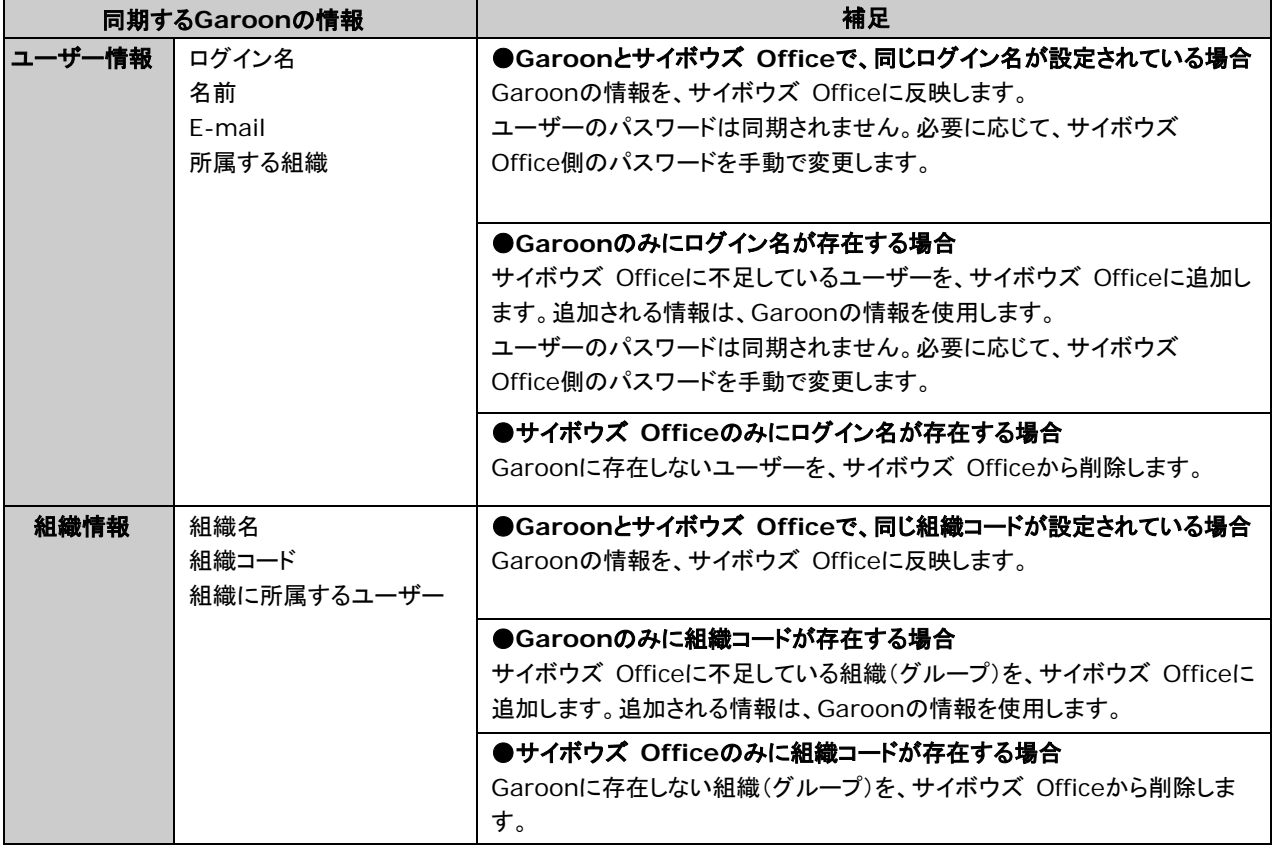

#### 注意

• ユーザー情報の同期後にGaroonの組織コードを変更する場合は、サイボウズ Officeのグループコードをあわ せて変更する必要があります。

Garoonのデータだけを変更していると、次回の同期時にサイボウズ Officeのグループが削除されます。

### <span id="page-13-0"></span>**6.1.4 Garoon**とサイボウズ **Office**の情報が異なる状態で同期した場合の 影響

Garoonとサイボウズ Officeの情報が異なると、サイボウズ Office側で、ユーザーや組織の情報が削除された り、アクセス権や通知などの設定が削除されたりします。

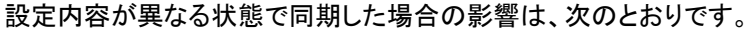

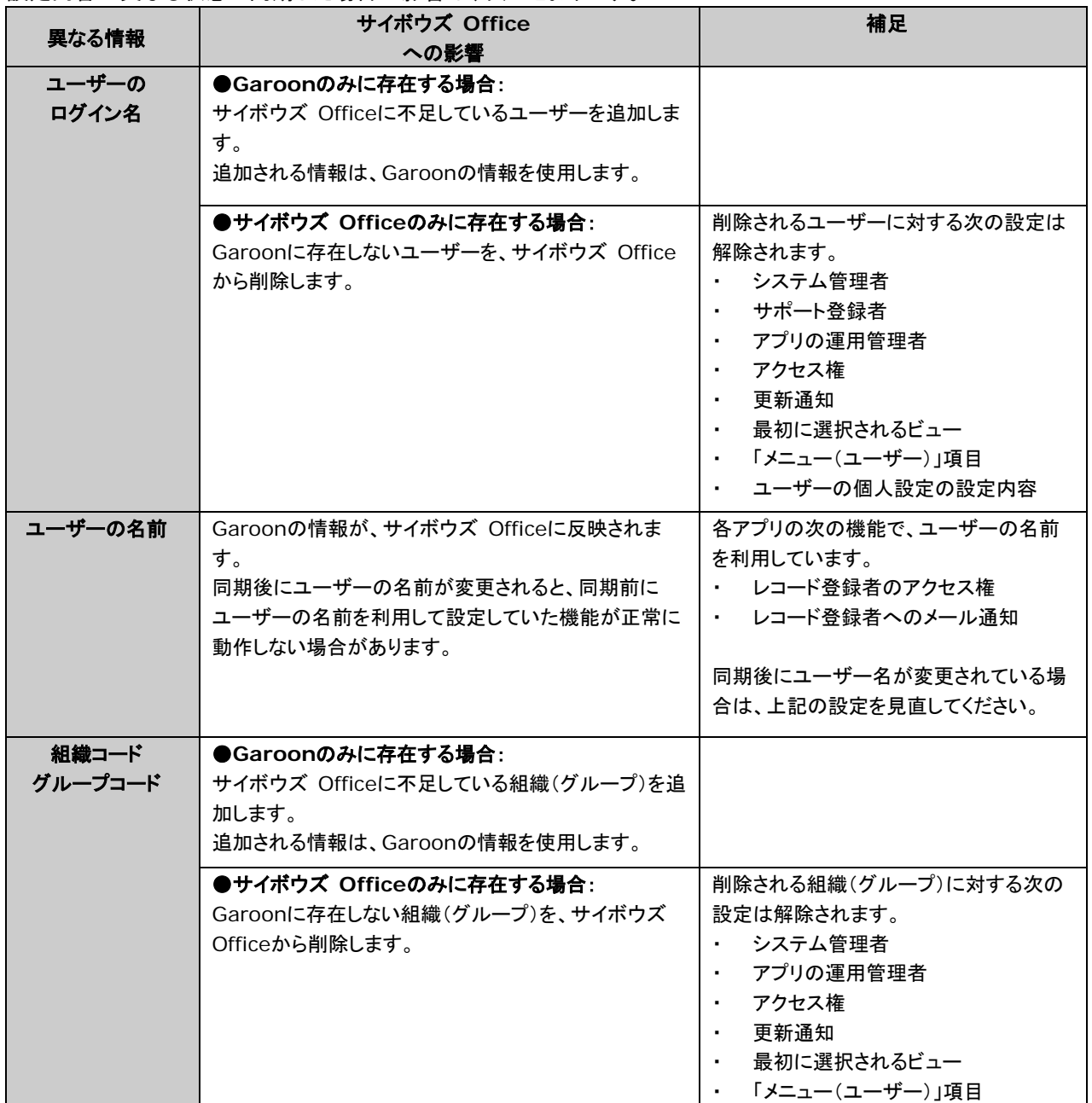

### <span id="page-14-0"></span>**6.2** 【**2**】オープン統合認証**ver.2**を設定する

Garoonとサイボウズ Officeの両方に、オープン統合認証ver.2を設定します。 次の項目は、Garoonとサイボウズ Officeで同一の値を設定する必要があります。

- 認証パスワード
- 発行ドメイン

#### 操作手順:

1. 【**Garoon**側の作業】 システム管理者で、システム管理画面にアクセスします。

『Garoon 5 ヘルプ』:管理画面へのアクセス

<https://jp.cybozu.help/g5/ja/admin/system/basic/access.html>

2. 【**Garoon**側の作業】 認証形式に「オープン統合認証 **ver.2**」を選択して、セッション認証を追加します。

『Garoon 5 ヘルプ』: セッション認証を追加する

[https://jp.cybozu.help/g5/ja/admin/system/authenticate/session.html#admin\\_system\\_au](https://jp.cybozu.help/g5/ja/admin/system/authenticate/session.html#admin_system_authenticate_session_01) [thenticate\\_session\\_01](https://jp.cybozu.help/g5/ja/admin/system/authenticate/session.html#admin_system_authenticate_session_01) 

3. 【**Garoon**側の作業】 「標準認証」と「オープン統合認証**ver.2**」を使用中に変更します。

『Garoon 5 ヘルプ』: 使用するセッション認証を選択する

[https://jp.cybozu.help/g5/ja/admin/system/authenticate/session.html#admin\\_system\\_au](https://jp.cybozu.help/g5/ja/admin/system/authenticate/session.html#admin_system_authenticate_session_04) [thenticate\\_session\\_04](https://jp.cybozu.help/g5/ja/admin/system/authenticate/session.html#admin_system_authenticate_session_04)

4. 【サイボウズ **Office**側の作業】 システム管理者で、システム設定画面にアクセスします。

『サイボウズ Office 10 マニュアル』: システム管理画面にアクセスする

[https://jp.cybozu.help/ja/of10/admin/sys/s01/access.html#admin\\_sys\\_s01\\_access\\_01](https://jp.cybozu.help/ja/of10/admin/sys/s01/access.html#admin_sys_s01_access_01)

#### 5. 【サイボウズ **Office**側の作業】 モードに「オープン統合認証**ver.2**」を選択して、連携認証を設定します。

『サイボウズ Office 10 マニュアル』:連携認証の設定手順

[https://jp.cybozu.help/ja/of10/admin/sys/s10/auth.html#admin\\_sys\\_s10\\_auth\\_02](https://jp.cybozu.help/ja/of10/admin/sys/s10/auth.html#admin_sys_s10_auth_02)

6. 連携認証の設定が完了していることを確認します。

次の操作をします。

- 1. Garoonとサイボウズ Officeの両方からログアウトします。
- 2. すべてのWebブラウザーを閉じます。
- 3. Webブラウザーを再起動し、Garoonにログインします。
- 4. サイボウズ Officeにアクセスし、ログイン状態であることを確認します。

### <span id="page-15-0"></span>**6.3** 【**3**】サイボウズ **Office**連携を有効にする

Garoonで、サイボウズ Office連携を有効にします。

#### 操作手順:

- 1. システム管理者で、**Garoon**のシステム管理画面にアクセスします。
- 2. **[**各アプリケーションの管理**] > [**サイボウズ **Office /** デヂエ連携**] > [**サイボウズ **Office** 連携の設 定**]** の順にクリックします。
- 3. 「サイボウズ **Office** 連携の設定」画面で、**[**変更する**]**をクリックします。

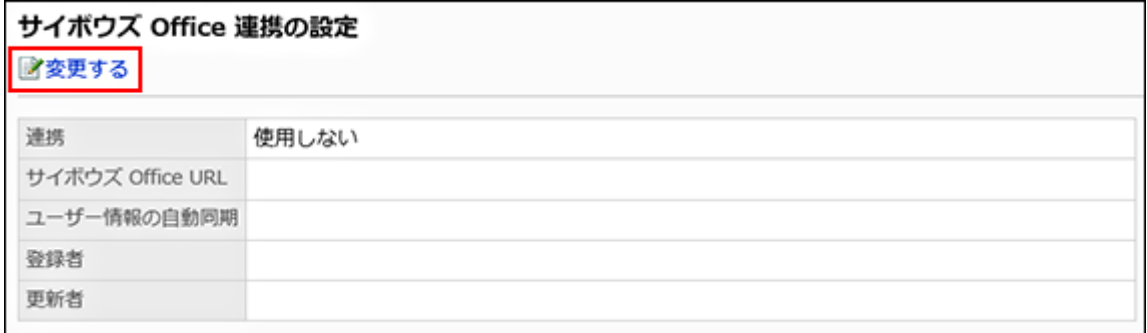

- 4. 「サイボウズ **Office** 連携の変更」画面で、次の設定をします。
	- 「連携」項目を、「使用する」に変更する
	- 「サイボウズ Office URL」項目に、連携するサイボウズ OfficeへのアクセスURLを入力する

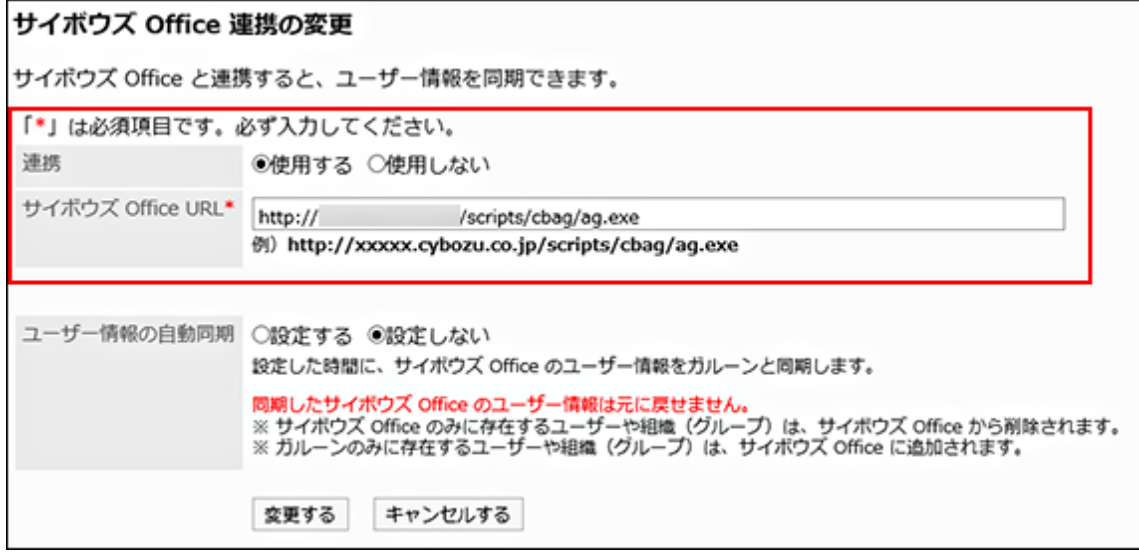

5. ユーザー情報を同期するタイミングを設定します。

「[6.4](#page-16-0) 【4[】ユーザー情報の自動同期を設定する」](#page-16-0) - [17](#page-16-0)ページ

### <span id="page-16-0"></span>**6.4** 【**4**】ユーザー情報の自動同期を設定する

Garoonで、ユーザー情報を同期するタイミングを設定します。この自動同期は2回目以降の同期に適用されます。 初回の同期は、自動同期を設定したあと、手動で行います。

#### 補足

- ユーザー情報の自動同期のタイミングは、ユーザーがアクセスしない時間帯に設定することを推奨します。
- 自動同期の時刻は、UTCの標準時で設定します。
- ユーザー情報の自動同期を設定すると、設定内容が次のログファイルに出力されます。
	- Windowsの場合: C:¥InetPub¥scripts¥cbgrn¥sched.log
	- Linux版の場合: /var/www/cgi-bin/cbgrn/sched.log

#### 操作手順:

1**. Garoon**で、サイボウズ **Office**連携を有効にします。

「[6.3](#page-15-0) 【3】サイボウズ Office [連携を有効にする」](#page-15-0) - [16](#page-15-0) ページ

- 2. 「サイボウズ **Office** 連携の変更」画面で、ユーザー情報の自動同期に関する設定をします。
	- 「ユーザー情報の自動同期」項目を、「設定する」に変更する
	- 「繰り返し条件」欄で、ユーザー情報を同期するタイミングを選択する

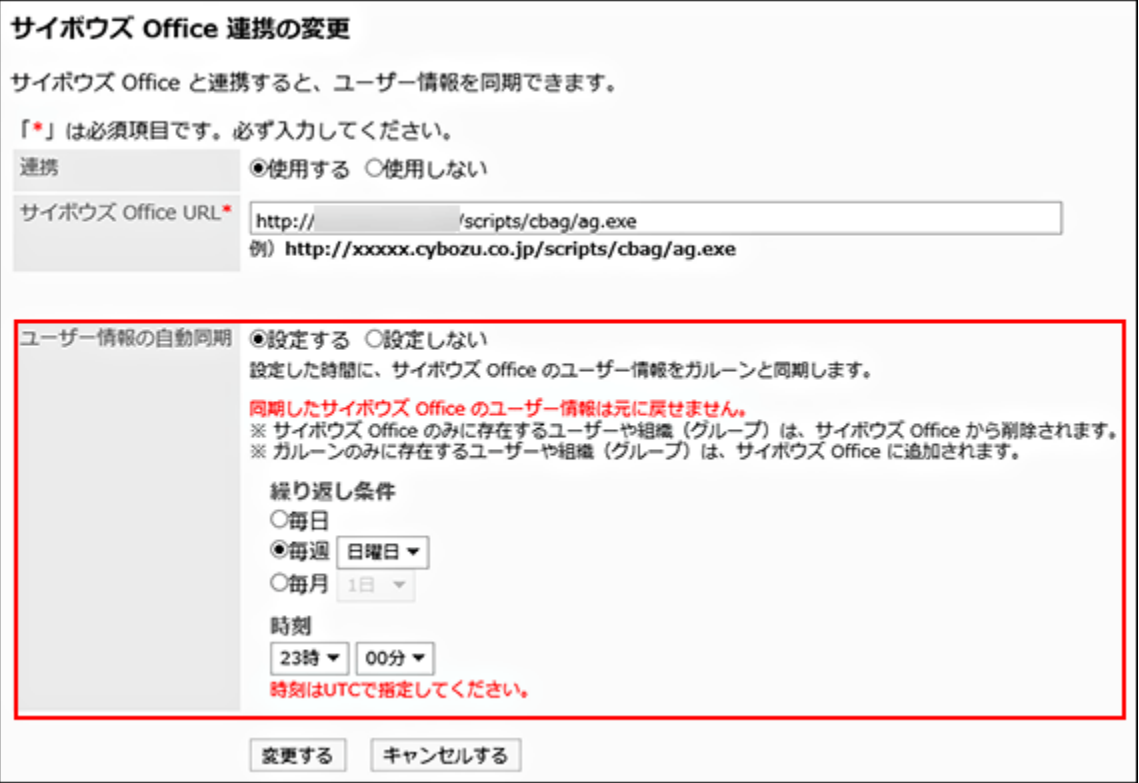

#### 3. 画面下部の**[**変更する**]**をクリックします。

設定が保存されると、次の画面が表示されます。

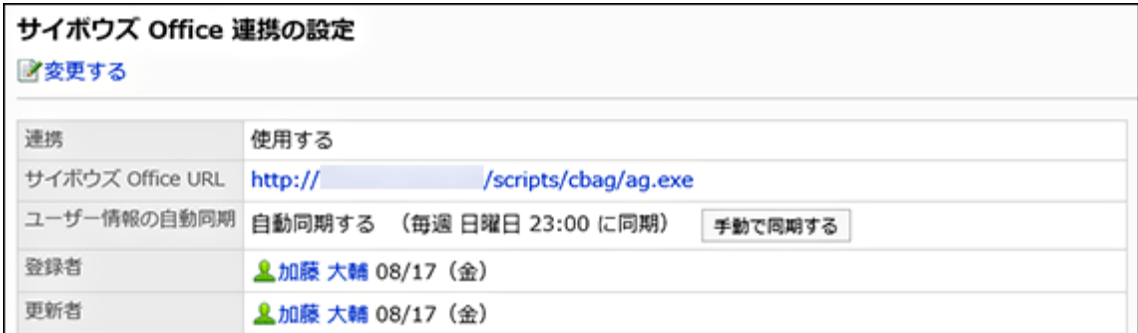

### <span id="page-17-0"></span>**6.5** 【**5**】ユーザー情報を手動で同期する

Garoonとサイボウズ Officeのユーザー情報を手動で同期します。

手動同期は、次の場合に実施します。

- ユーザー情報を初めて同期する場合
- Garoon側のユーザーや組織のデータ更新を即座に同期したい場合

#### 補足

• ユーザー情報の手動同期は、ユーザーがアクセスしない時間帯に実施することを推奨します。

#### 操作手順:

- 1. システム管理者で、**Garoon**のシステム管理画面にアクセスします。
- 2. **[**各アプリケーションの管理**] > [**サイボウズ **Office /** デヂエ連携**] > [**サイボウズ **Office** 連携の設 定**]** の順にクリックします。
- 3. 「サイボウズ **Office**連携の設定」画面で、**[**手動で同期する**]**をクリックします。

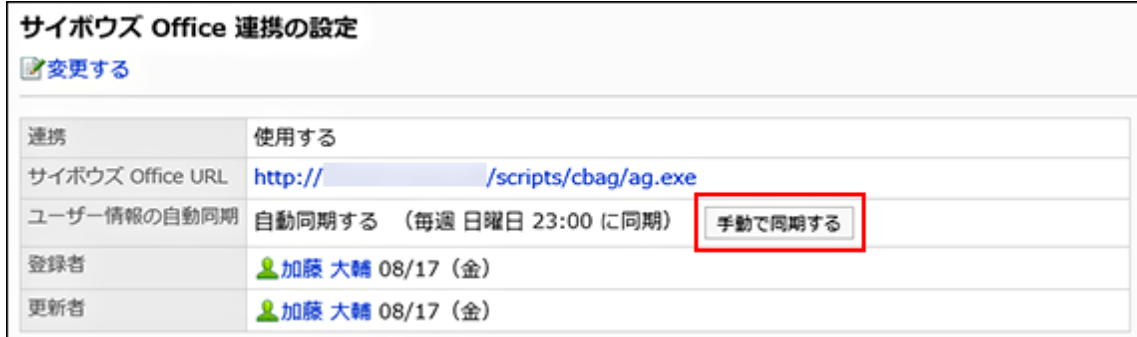

#### 4. 確認画面で、**[**はい**]**をクリックします。

ユーザー情報の同期が開始されます。 キャンセルする場合は、[いいえ]をクリックします。 同期が終了すると、次の画面が表示されます。

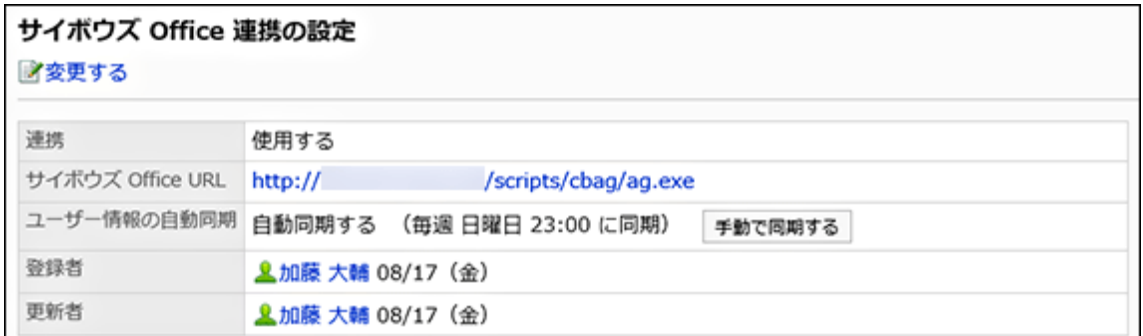

### <span id="page-18-0"></span>**6.6** 【**6**】同期後の動作確認をする

Garoonのユーザーや組織のデータが、サイボウズ Officeに同期されていることを確認します。

#### 操作手順:

- 1. 【**Garoon**側の作業】 システム管理者で、システム管理画面にアクセスします。
- 2. 【**Garoon**側の作業】 「基本システムの管理」 **>** 「ユーザー」 **>** 「組織**/**ユーザーの設定」 の順にクリックし ます。
- 3. 【**Garoon**側の作業】 任意の組織を選択し、所属するユーザーを確認します。

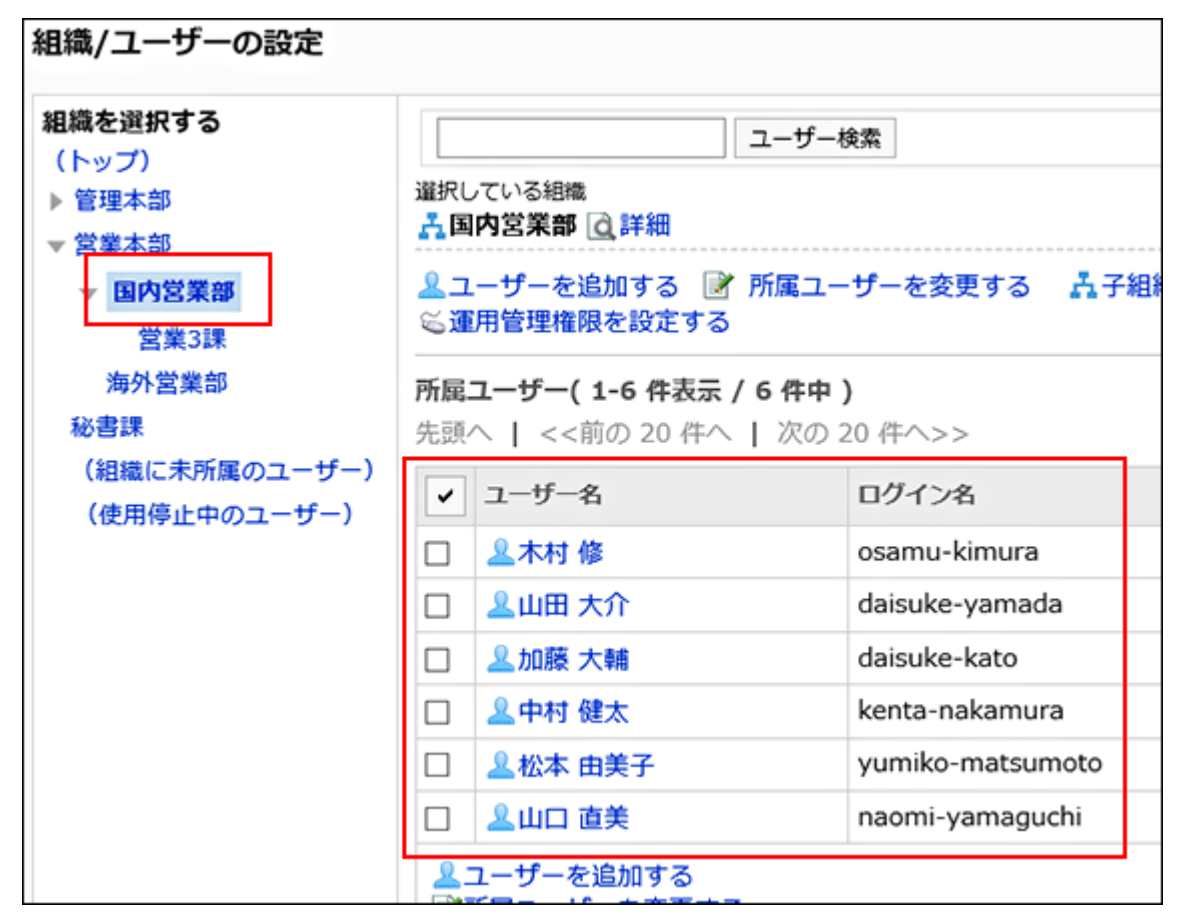

#### **6** 章 **Step4-A**:ユーザー情報を同期する場合

- 4. 【サイボウズ **Office**側の作業】 システム管理者で、システム設定画面にアクセスします。
- 5. 【サイボウズ **Office**側の作業】 **[**組織**]**をクリックします。

組織が、手順3で確認したGaroonの組織と同一であることを確認します。

6 【サイボウズ **Office**側の作業】 手順**3**で確認した組織の**[**変更する**]**をクリックします。

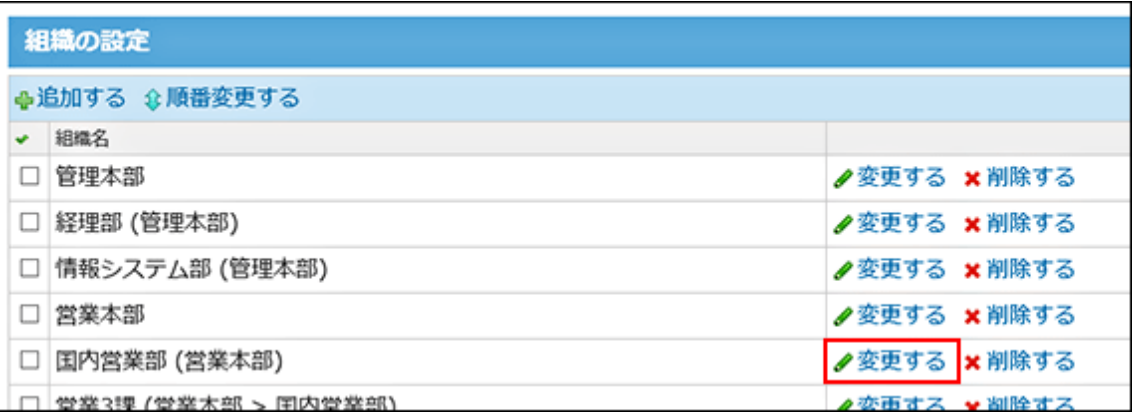

7 【サイボウズ **Office**側の作業】 所属ユーザーが、手順**3**で確認した**Garoon**のユーザーと同一であることを 確認します。

問題なければ、[キャンセルする]をクリックします。

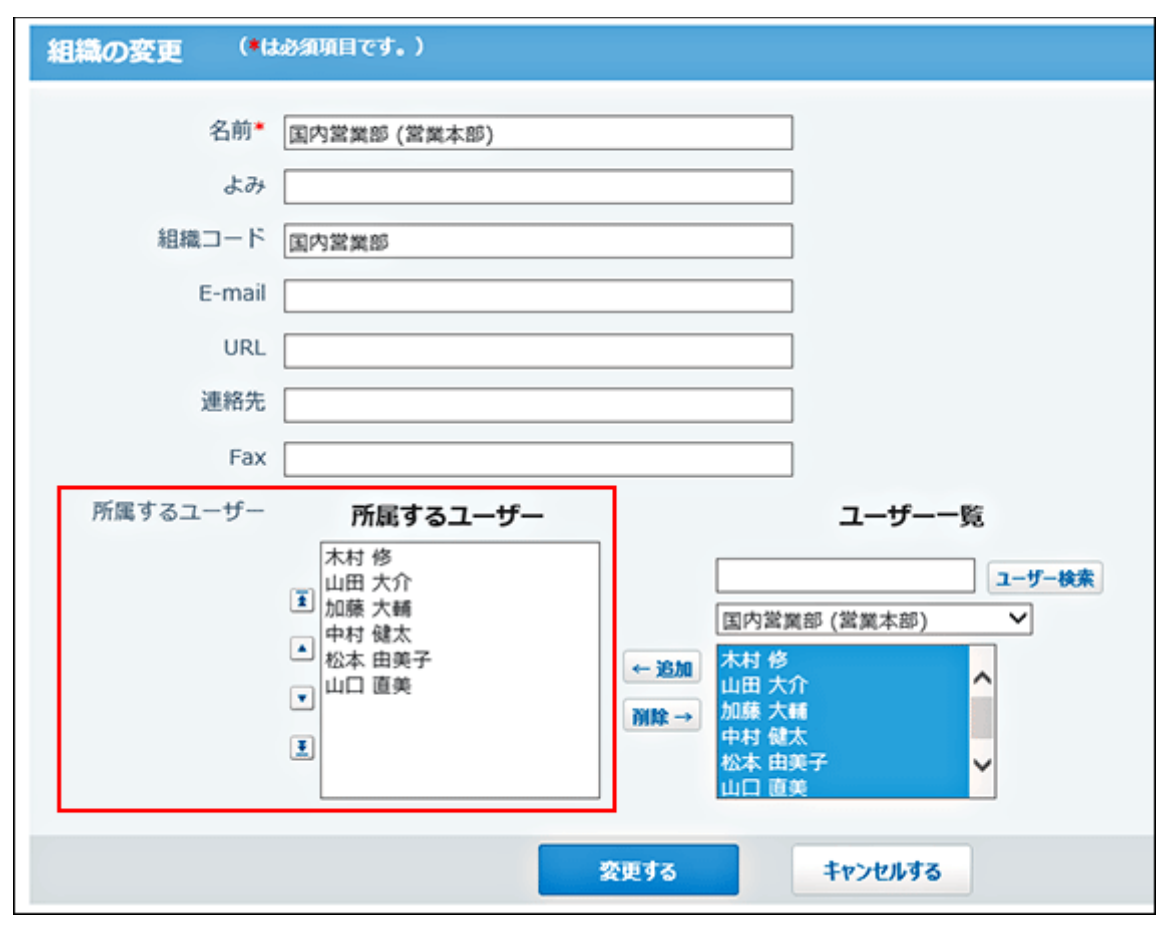

# <span id="page-20-0"></span>**7**章 Step4-B:ユーザー情報を同期しない場

Garoonとサイボウズ Officeで、別々にユーザーや組織を管理する場合は、ユーザー情報を同期せずに、オープン 統合認証Ver.2を設定します。

### <span id="page-20-1"></span>**7.1** 【**1**】サイボウズ **Office**で、運用に必要な設定をする

ユーザーや組織、各アプリケーションの設定など、サイボウズ Officeの運用に必要な設定をします。 詳細は次のマニュアルを参照してください。 『サイボウズ Office 10 マニュアル』: <https://jp.cybozu.help/ja/of10/index.html>

### <span id="page-20-2"></span>**7.2** 【**2**】オープン統合認証**Ver.2**を設定する

Garoonとサイボウズ Officeの両方に、オープン統合認証ver.2を設定します。

次の項目は、Garoonとサイボウズ Officeで同一の値を設定する必要があります。

• 認証パスワード

合

• 発行ドメイン

#### 操作手順:

#### 1. 【**Garoon**側の作業】システム管理者で、システム管理画面にアクセスします。

『Garoon 5 ヘルプ』:管理画面へのアクセス

<https://jp.cybozu.help/g5/ja/admin/system/basic/access.html>

#### 2. 【**Garoon**側の作業】認証形式に「オープン統合認証**ver.2**」を選択して、セッション認証を追加します。

『Garoon 5 ヘルプ』: セッション認証を追加する

[https://jp.cybozu.help/g5/ja/admin/system/authenticate/session.html#admin\\_system\\_au](https://jp.cybozu.help/g5/ja/admin/system/authenticate/session.html#admin_system_authenticate_session_01) [thenticate\\_session\\_01](https://jp.cybozu.help/g5/ja/admin/system/authenticate/session.html#admin_system_authenticate_session_01)

#### 3. 【**Garoon**側の作業】「標準認証」と「オープン統合認証**ver.2**」を使用中に変更します。

『Garoon 5 ヘルプ』: 使用するセッション認証を選択する

[https://jp.cybozu.help/g5/ja/admin/system/authenticate/session.html#admin\\_system\\_au](https://jp.cybozu.help/g5/ja/admin/system/authenticate/session.html#admin_system_authenticate_session_04) [thenticate\\_session\\_04](https://jp.cybozu.help/g5/ja/admin/system/authenticate/session.html#admin_system_authenticate_session_04)

#### 4. 【サイボウズ**Office**側の作業】システム管理者で、システム設定画面にアクセスします。

『サイボウズOffice 10 マニュアル』: システム管理画面にアクセスする

[https://jp.cybozu.help/ja/of10/admin/sys/s01/access.html#admin\\_sys\\_s01\\_access\\_01](https://jp.cybozu.help/ja/of10/admin/sys/s01/access.html#admin_sys_s01_access_01)

#### 5. 【サイボウズ**Office**側の作業】モードに「オープン統合認証**ver.2**」を選択して、連携認証を設定します。

『サイボウズOffice 10 マニュアル』:連携認証の設定手順

[https://jp.cybozu.help/ja/of10/admin/sys/s10/auth.html#admin\\_sys\\_s10\\_auth\\_02](https://jp.cybozu.help/ja/of10/admin/sys/s10/auth.html#admin_sys_s10_auth_02)

#### 6. 連携認証の設定が完了していることを確認します。

次の操作をします。

- 1. GaroonとサイボウズOfficeの両方からログアウトします。
- 2. すべてのWebブラウザーを閉じます。
- 3. Webブラウザーを再起動し、Garoonにログインします。
- 4. サイボウズOfficeにアクセスし、ログイン状態であることを確認します。

# <span id="page-22-0"></span>**8**章 Step5:連携するアプリを準備する

サイボウズ Officeのカスタムアプリで、Garoonのポータルに表示するアプリを準備します。 アプリの設定で、次の設定をしておくと、Garoonでのポートレットの作成がスムーズです。

- ビュー(データの見せ方)
- レコードの集計条件
- アクセス権
- 更新通知

カスタムアプリの操作は、次の『サイボウズ Office 10 マニュアル』の「カスタムアプリ」セクションを参照してくださ い。

- システム管理者の操作: [https://jp.cybozu.help/ja/of10/admin\\_app/ap/index.html](https://jp.cybozu.help/ja/of10/admin_app/ap/index.html)
- ユーザーの操作: [https://jp.cybozu.help/ja/of10/user\\_app/ap/index.html](https://jp.cybozu.help/ja/of10/user_app/ap/index.html)

作業フローは、次の図を参照してください。

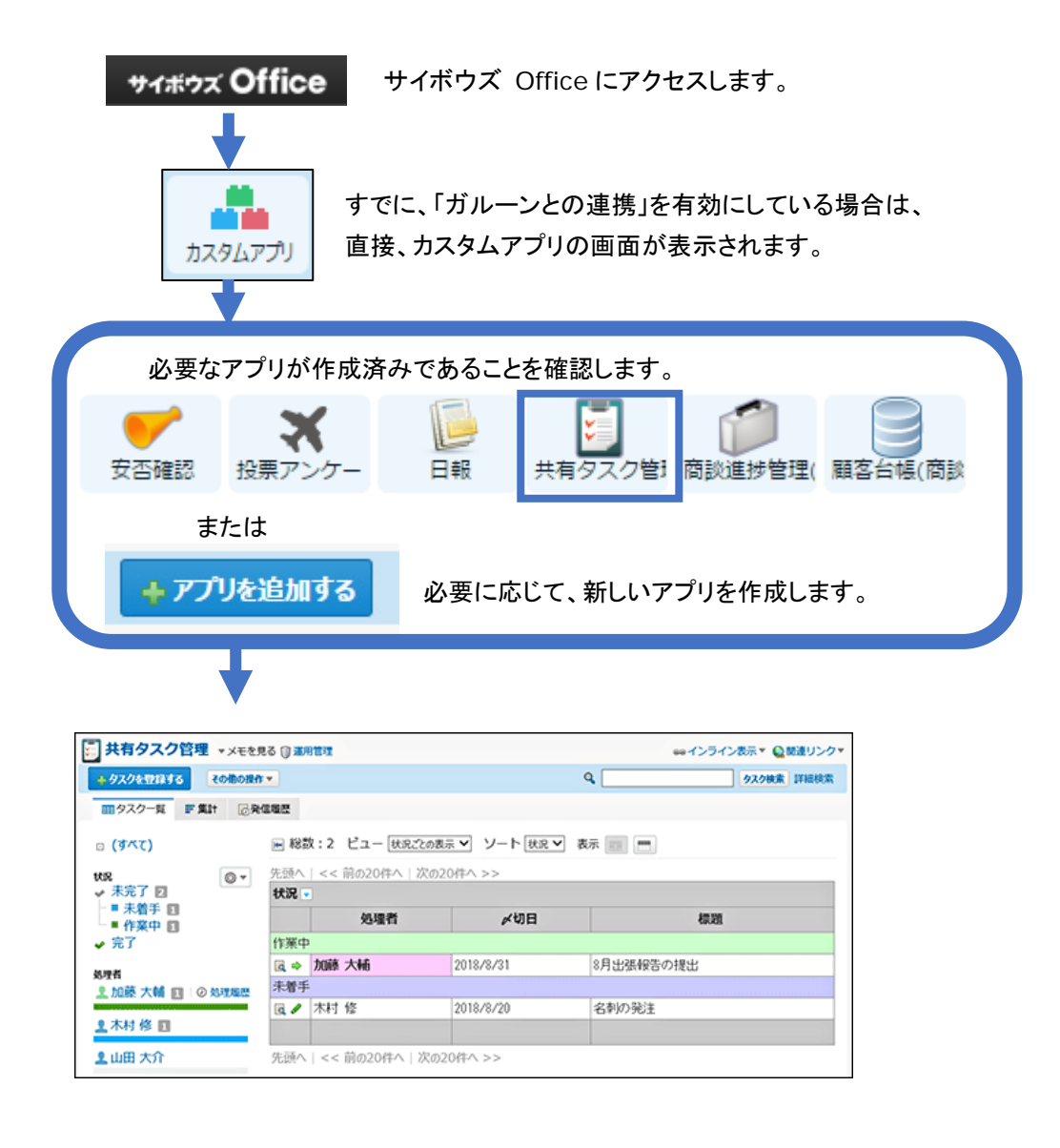

次のことを確認します。

●レコードが登録済みであること

- ●ビュー(データの見せ方)、集計条件などが設定済みであること
- ●アクセス権や更新通知の設定に問題がないこと

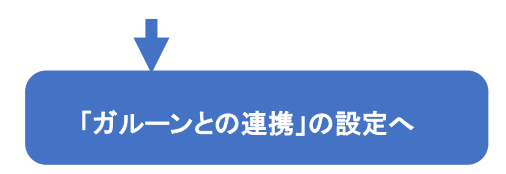

# <span id="page-24-0"></span>**9**章 Step6:「ガルーンとの連携」を有効にする

サイボウズ Officeの「ガルーンとの連携」は、スケジュールや掲示板など主な運用をGaroonで行うことを前提に、 サイボウズ Officeを「カスタムアプリ」だけに限定して運用する機能です。

Garoon側でスケジュールや掲示板などを運用し、売り上げ管理などのデータ管理をカスタムアプリで運用する、と いった使い方ができます。

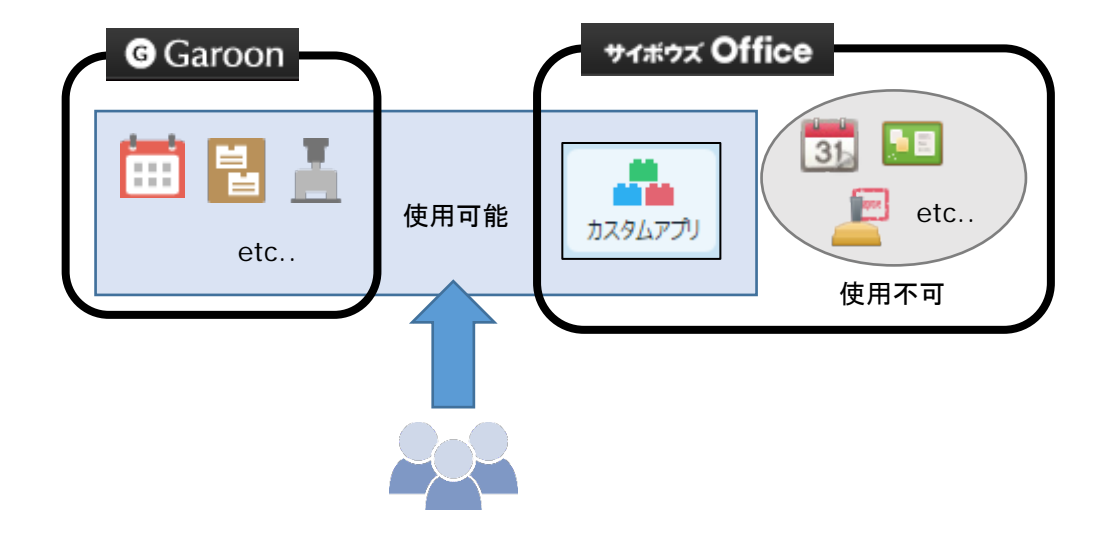

「ガルーンとの連携」を有効にした場合のイメージ:

「サイボウズ Office連携」や「ガルーンとの連携」を有効にするだけでは、Garoonのポータルにカスタムアプリの データは表示されません。

Garoon側とサイボウズ Office側で、各連携の設定が完了したあと、Garoonでカスタムアプリのポートレットを準 備し、ポータルに配置する必要があります。

補足

• 「ガルーンとの連携」を有効にすると、サイボウズ Officeの画面に表示されるメニューの数やリンクの挙動が変わ ります。 詳細は次のページを参照してください。

「[13](#page-32-0)章 [「ガルーンとの連携」の仕様」](#page-32-0) - [33](#page-32-0)ページ

#### 操作手順:

- 1. システム管理者で、サイボウズ **Office**のシステム設定画面にアクセスします。
- 2. **Web**ブラウザーの**URL**欄に、次の**URL**を入力し、アクセスします。

「ガルーンとの連携」画面が表示されます。

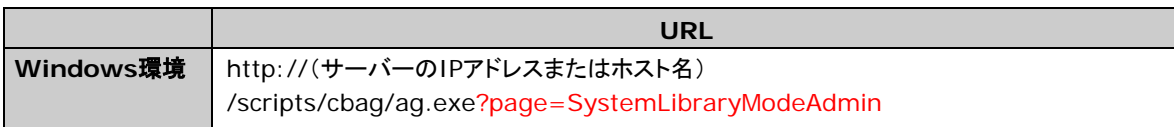

3. 「カスタムアプリのみ有効にする」を選択し、**[**設定する**]**をクリックします。

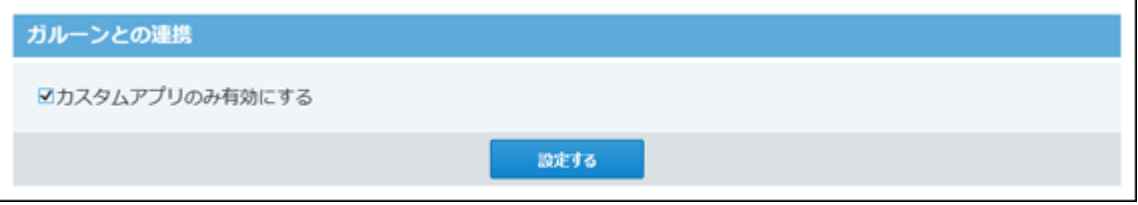

設定が反映されると、サイボウズ Officeの「システム設定」画面が表示されます。

- <u>4</u> アプリケーションメニューに、 ■■カスタムアプリが表示されていることを確認します。
- 5. ヘッダーの製品ロゴをクリックし、カスタムアプリのルートフォルダが表示されることを確認します。

サイボウズ Office 製品内を検索 Q

Garoonとサイボウズ Officeを別々のサーバーにインストールしている場合、Garoonのポータルにカスタム アプリのポートレットを表示するためには、サイボウズ Office側のクリックジャッキング対策を無効にする設定 が必要です。手順6に進んでください。

#### 6. サイボウズ **Office**をインストールしているサーバーに、**Administrator**権限を持つユーザーでログインし ます。

- 7. 「**debug.ini**」ファイルを作成します。
	- 最新のサイボウズ Office 10を新規にインストールしてお使いの場合: データディレクトリの下に、「debug.ini」ファイルを作成します。 /刷·

C:¥cybozu¥office¥cbag¥debug.ini

• サイボウズ Office 9以前をバージョンアップして、最新のサイボウズ Office 10をお使いの場合: インストールディレクトリの下に、「debug.ini」ファイルを作成します。 例:

C:¥inetpub¥scripts¥cbag¥debug.ini

8. テキストエディタで、作成した「**debug.ini**」ファイルを開き、次の値を記載して保存します。

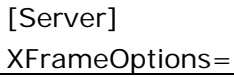

これで、Garoon側とサイボウズ Office側の各連携の設定は完了です。

次に、Garoonのポータルに、必要なカスタムアプリのポートレットを配置します。

## <span id="page-26-0"></span>**10**章 Step7:カスタムアプリのポートレットを準

### 備する

Garoonのポータルに、カスタムアプリの通知やアプリ内のレコード一覧を表示できるポートレットを準備します。 よく使うアプリのポートレットを準備してポータルに配置すると、Garoonの画面から、アプリの通知やアプリ内のレ コード一覧、作業の進捗状況などを確認できます。

カスタムアプリのデータを確認できるポートレット(以降、カスタムアプリのポートレット)は、Garoonの「HTMLポート レットの追加」画面で作成します。

この画面は、「システム管理」、「個人設定」のそれぞれで用意されています。

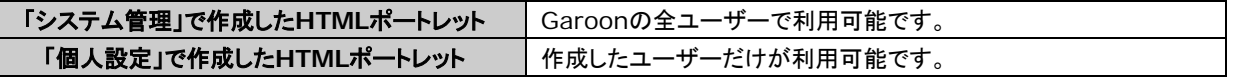

上記のどちらの場合もHTMLポートレットの作成方法は同じです。

このページでは、「システム管理」でHTMLポートレットを作成する手順を案内します。

#### 操作手順:

1. **Garoon**とサイボウズ **Office**を別々のサーバーにインストールしている場合は、「**debug.ini**」ファイルの 設定を確認します。

詳細は、「9[章](#page-24-0) Step6[:「ガルーンとの連携」を有効にする」](#page-24-0)- [25](#page-24-0)ページを参照してください。

- 2. システム管理者で、**Garoon**のシステム管理画面にアクセスします。
- 3. **[**各アプリケーションの管理**] > [**ポータル**] > [HTML**ポートレット**]**の順にクリックします。
- 4. 「**HTML**ポートレット」画面で、**[HTML**ポートレットを追加する**]**をクリックします。

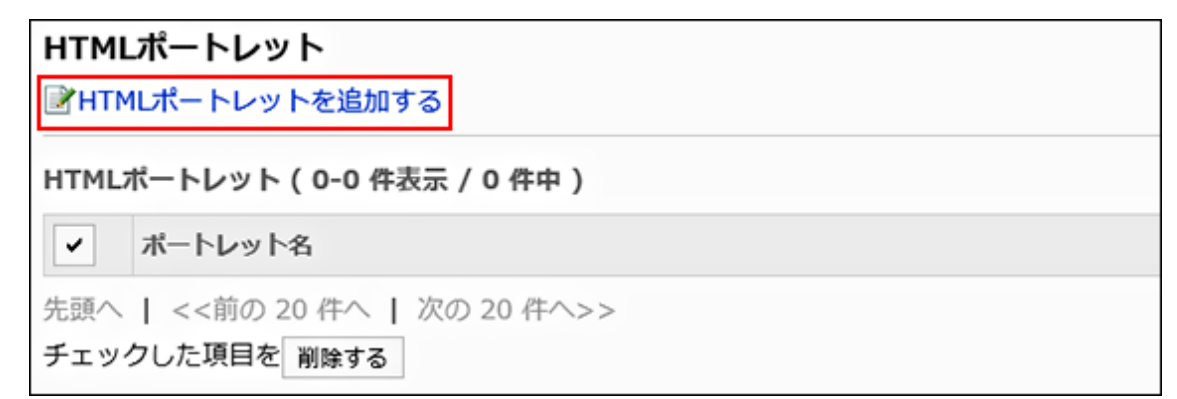

5. 「**HTML**ポートレットの追加」画面で、**HTML**ポートレットの項目を設定し、**[**追加する**]**をクリックします。

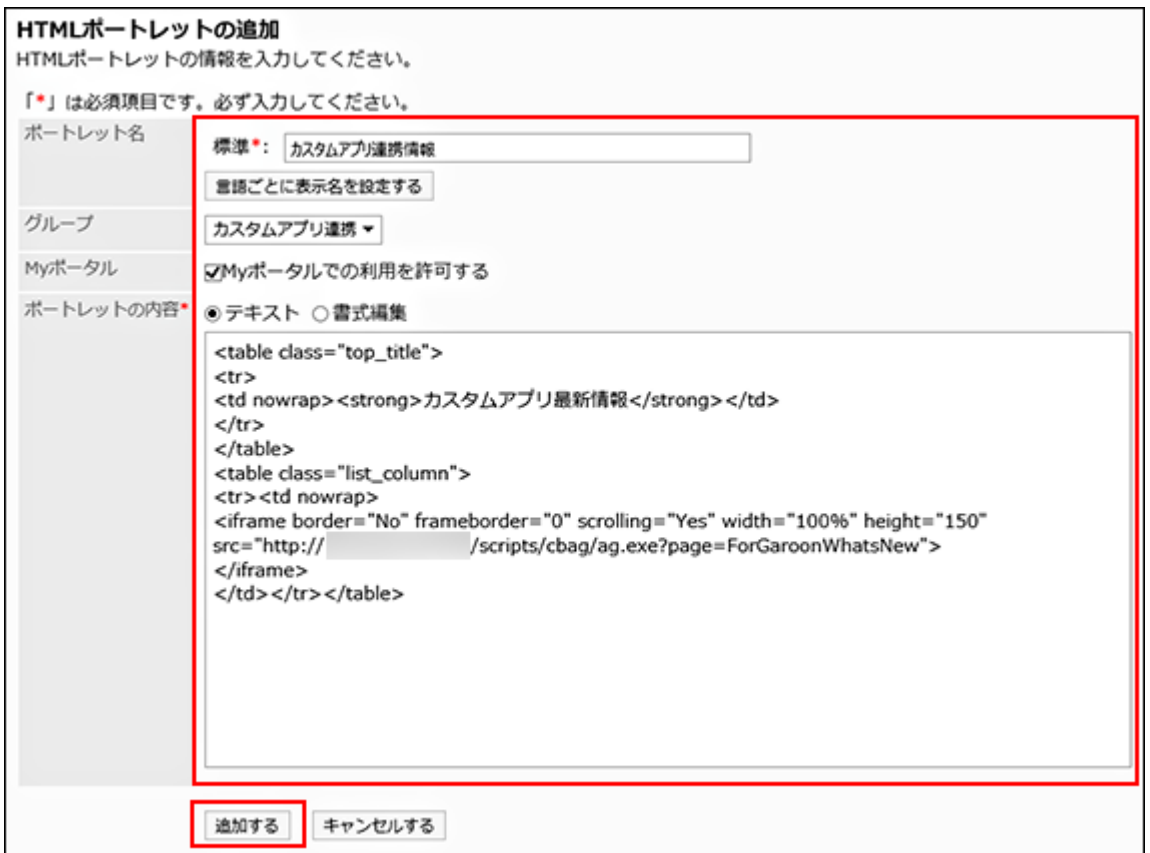

「ポートレットの内容」に記述するHTMLの詳細は、次のページを参照してください。

「[14.1](#page-35-0) [「カスタムアプリ最新情報」ポートレットの記述例」](#page-35-0) - [36](#page-35-0)ページ

「[14.2](#page-36-0) [「カスタムアプリ\(レコード一覧\)」ポートレットの記述例」](#page-36-0) - [37](#page-36-0)ページ

「[14.3](#page-39-0) [「カスタムアプリ\(集計表示\)」ポートレットの記述例」](#page-39-0) - [40](#page-39-0)ページ

補足

• 「グループ」項目は、ポートレットグループを作成している場合に選択できます。

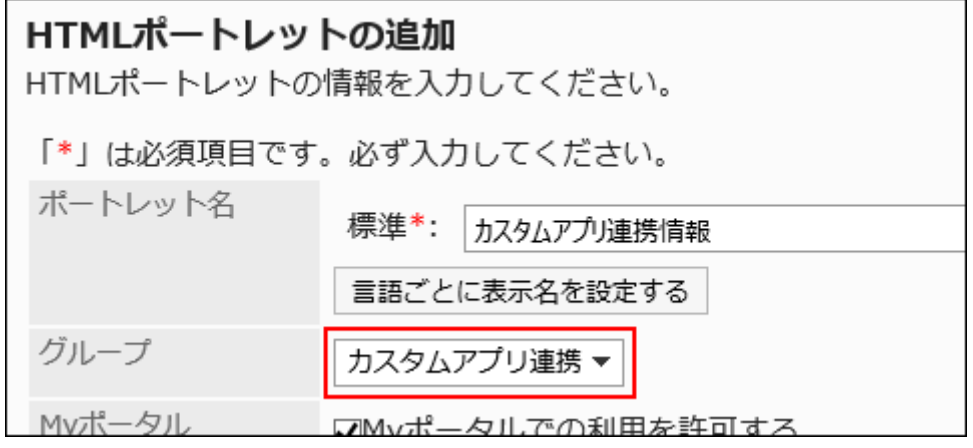

複数のポートレットを追加する場合は、ポートレットグループを設定しておくと、ポータルの設定時に目的のポート レットを探しやすくなります。 設定の詳細は、次のヘルプを参照してください。 『Garoon 5 ヘルプ』:ポートレットグループを追加する [https://jp.cybozu.help/g5/ja/admin/application/portal/portlet/group.html#admin\\_application](https://jp.cybozu.help/g5/ja/admin/application/portal/portlet/group.html#admin_application_portal_portlet_group_01) [\\_portal\\_portlet\\_group\\_01](https://jp.cybozu.help/g5/ja/admin/application/portal/portlet/group.html#admin_application_portal_portlet_group_01)

# <span id="page-28-0"></span>**11**章 Step8:ポートレットをポータルに配置する

ポータルに、準備したカスタムアプリのポートレットを配置します。 ポータルの設定の詳細は、次のヘルプを参照してください。 『Garoon 5 ヘルプ』:ポータル <https://jp.cybozu.help/g5/ja/admin/application/portal.html>

#### 操作手順:

1. **Garoon**とサイボウズ **Office**を別々のサーバーにインストールしている場合は、「**debug.ini**」ファイルの 設定を確認します。

詳細は、「9[章](#page-24-0) Step6[:「ガルーンとの連携」を有効にする」](#page-24-0)- [25](#page-24-0)ページを参照してください。

- 2. システム管理者で、**Garoon**のシステム管理画面にアクセスします。
- 3. 「各アプリケーション」 **>** 「ポータル」 **>** 「ポータルの一覧」 の順にクリックします。
- 4. 準備したポートレットを配置するポータルをクリックします。

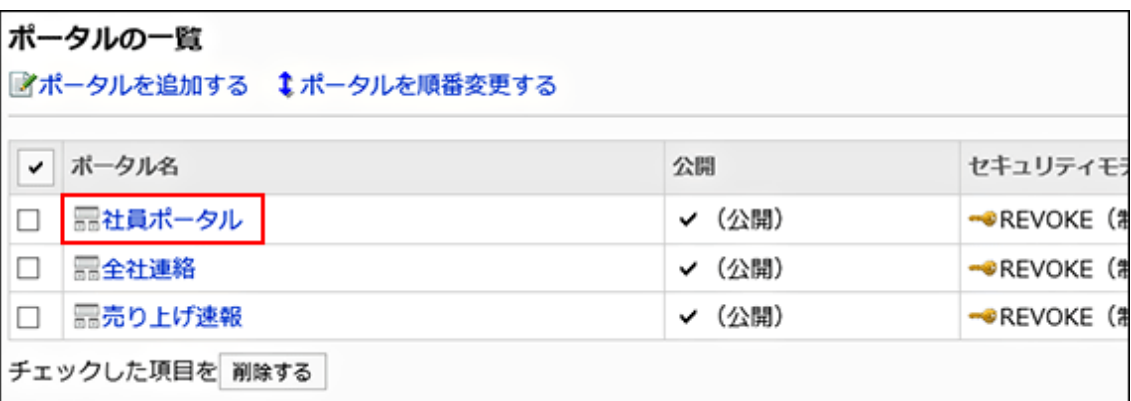

5. ポータルの詳細画面の左上のメニューをクリックし、「(全**HTML**ポートレット)」を選択します。

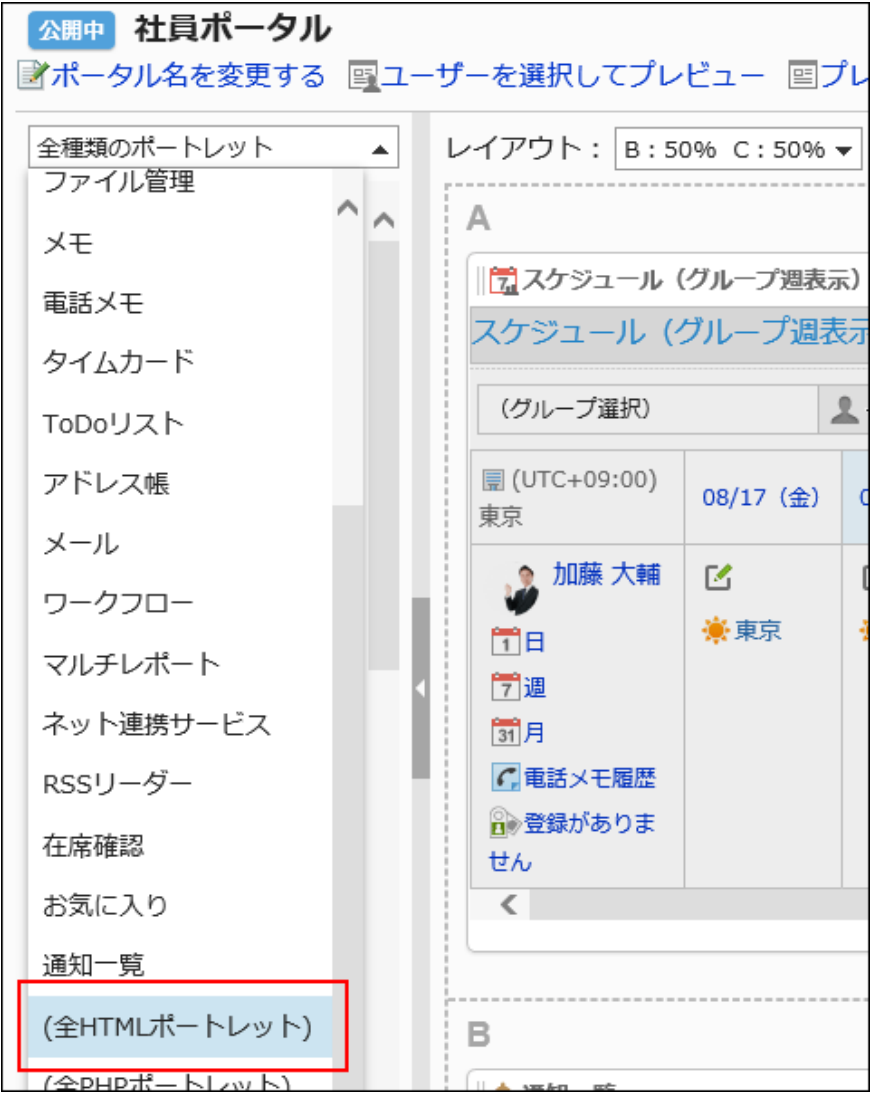

6. ポータルの任意の場所に、目的のポートレットを配置します。

ポートレットの配置は、ドラッグアンドドロップで操作します。

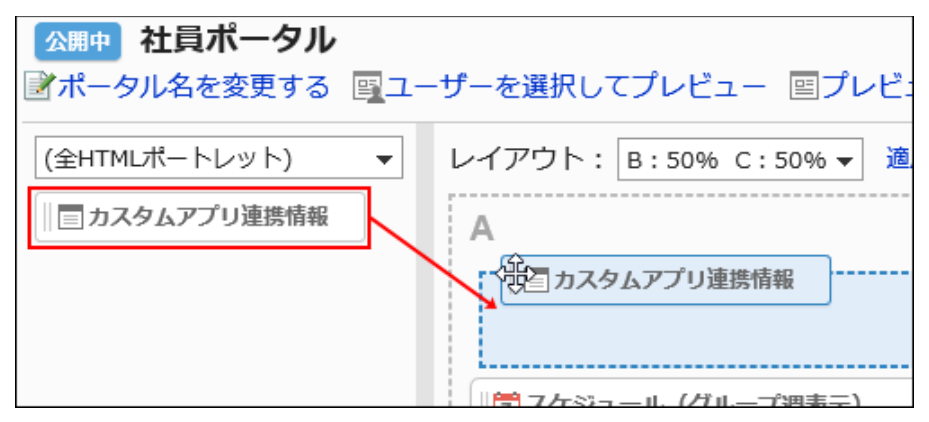

7. ポータルのプレビューを確認します。

詳細は次のヘルプを参照してください。

『Garoon 5 ヘルプ』: ポータルのプレビュー

[https://jp.cybozu.help/g5/ja/admin/application/portal/settings/prtl\\_preview.html](https://jp.cybozu.help/g5/ja/admin/application/portal/settings/prtl_preview.html)

# <span id="page-30-0"></span>**12**章 ユーザー情報を同期済みのデヂエを、サイ ボウズ Officeにバージョンアップする場

このセクションは、Garoonとデヂエで、ユーザー情報を同期して運用しているユーザー向けの説明です。

Garoonとユーザー情報を同期していたデヂエを、バージョン 10.8以降のサイボウズ Officeにバージョンアップす る場合は、ユーザー情報の同期を引き続き設定できます。

ただし、デヂエ連携で利用していたポートレットは継続して利用できません。

合

サイボウズ Officeにバージョンアップ後、カスタムアプリ連携で使用するポートレットを準備する必要があります。

#### ユーザー情報を同期済みのデヂエを、サイボウズ **Office**にバージョンアップする流 れ

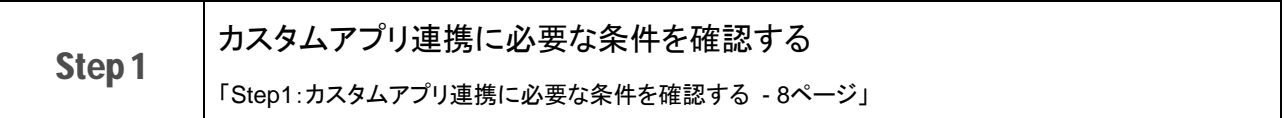

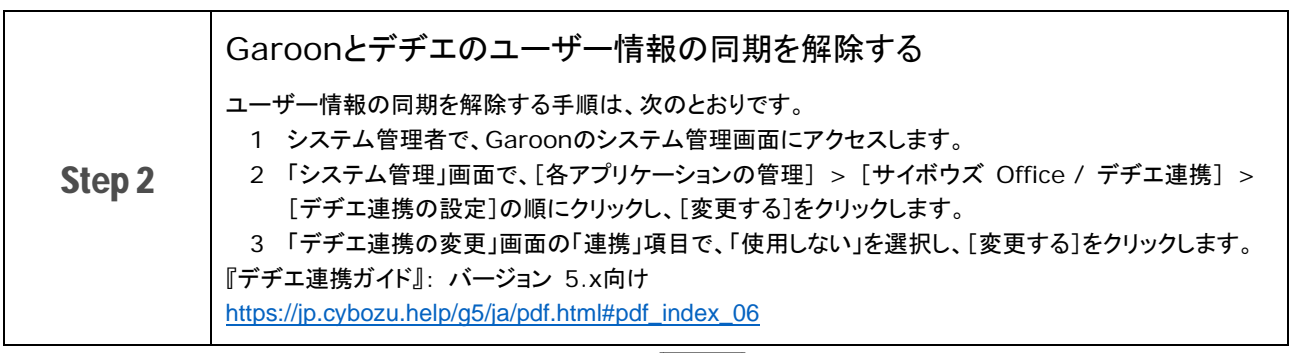

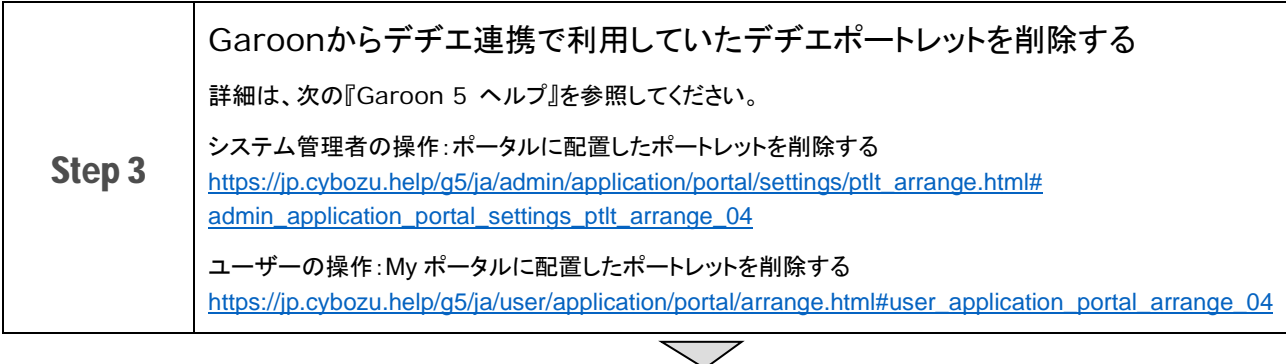

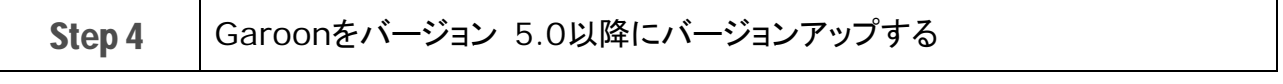

#### **12** 章 ユーザー情報を同期済みのデヂエを、サイボウズ **Office** にバージョンアップする場合

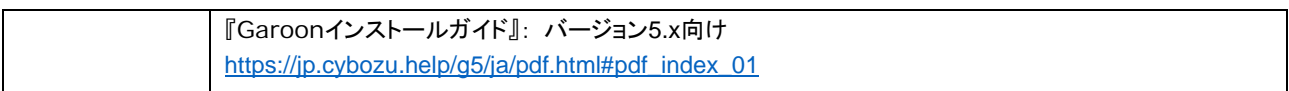

 $\overline{\diagdown}$ 

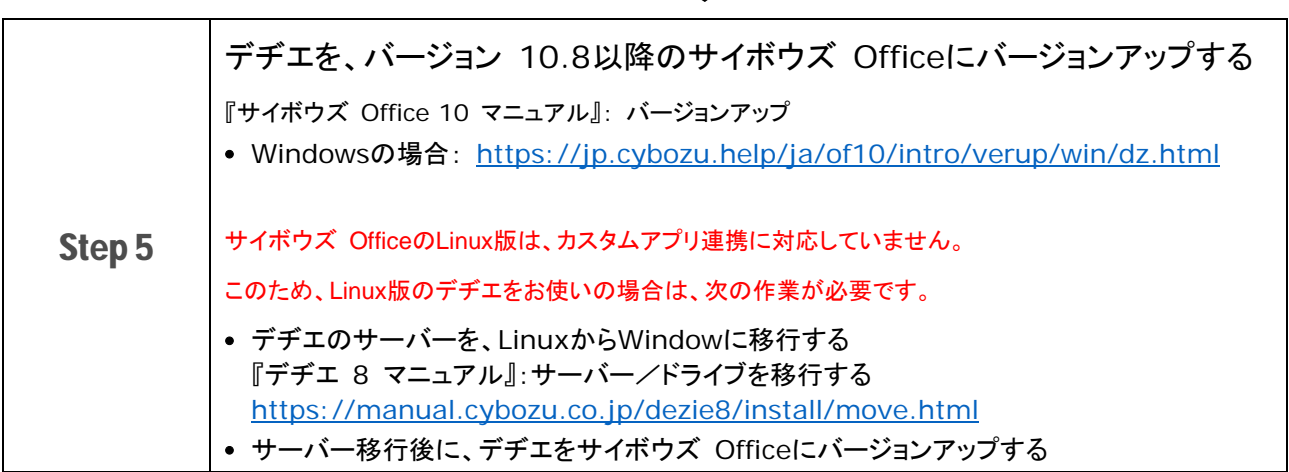

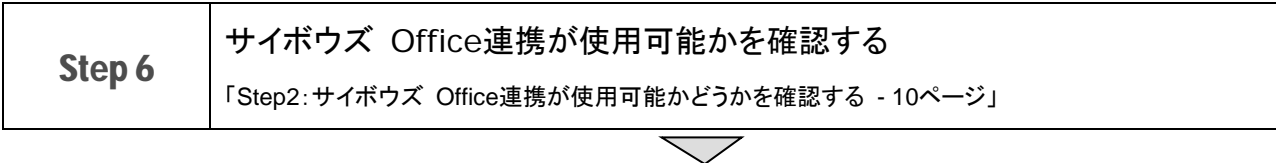

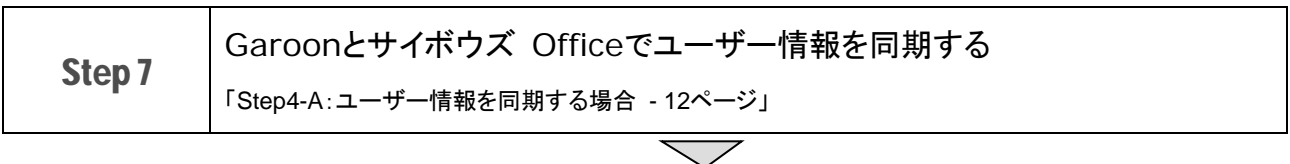

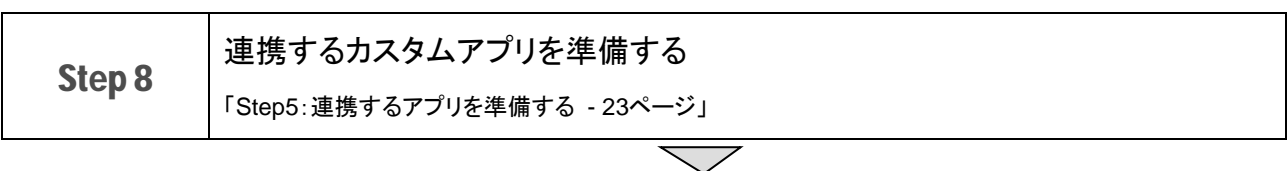

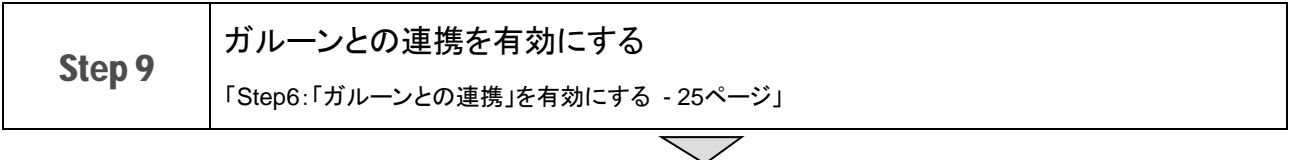

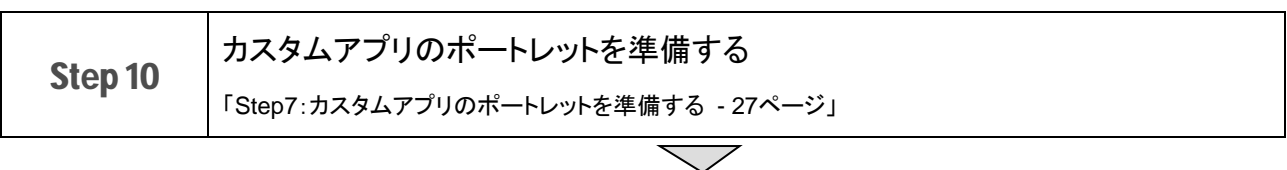

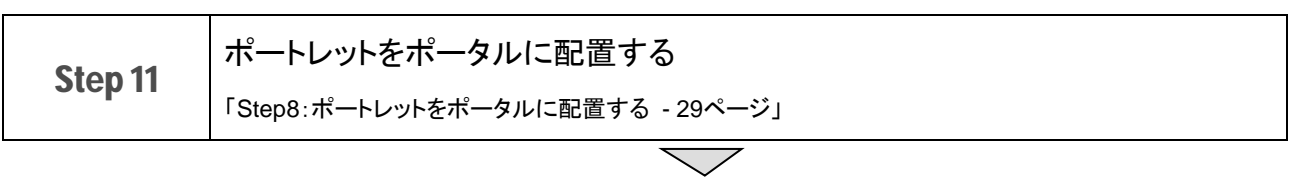

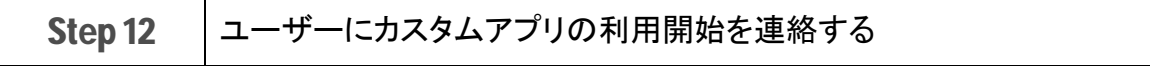

# <span id="page-32-0"></span>**13**章 「ガルーンとの連携」の仕様

サイボウズ Officeの「ガルーンとの連携」を有効にすると、サイボウズ Officeの画面に表示されるメニューの数や リンクの挙動が変わります。

### <span id="page-32-1"></span>**13.1** 連携を有効にしても変わらないこと

• サイボウズOfficeは日本語のみに対応しています。

ユーザーの表示言語の設定にかかわらず、カスタムアプリの画面は日本語で表示されます。

- Garoonのタイムゾーンの設定は、カスタムアプリには適用されません。
- 「ガルーンとの連携」の有無による、カスタムアプリの機能や操作範囲の差異はありません。
- ケータイやKUNAIの画面では、カスタムアプリの通知を確認できません。 ケータイやKUNAIで通知を確認するには、カスタムアプリのメール通知を、端末のメールアドレスで受信できるよ うに設定します。

### <span id="page-32-2"></span>**13.2** 連携の有効**/**無効による挙動の違い

「ガルーンとの連携」を有効にするかどうかによって、サイボウズ Officeの画面に表示されるメニューやリンクなどの 挙動が変わります。

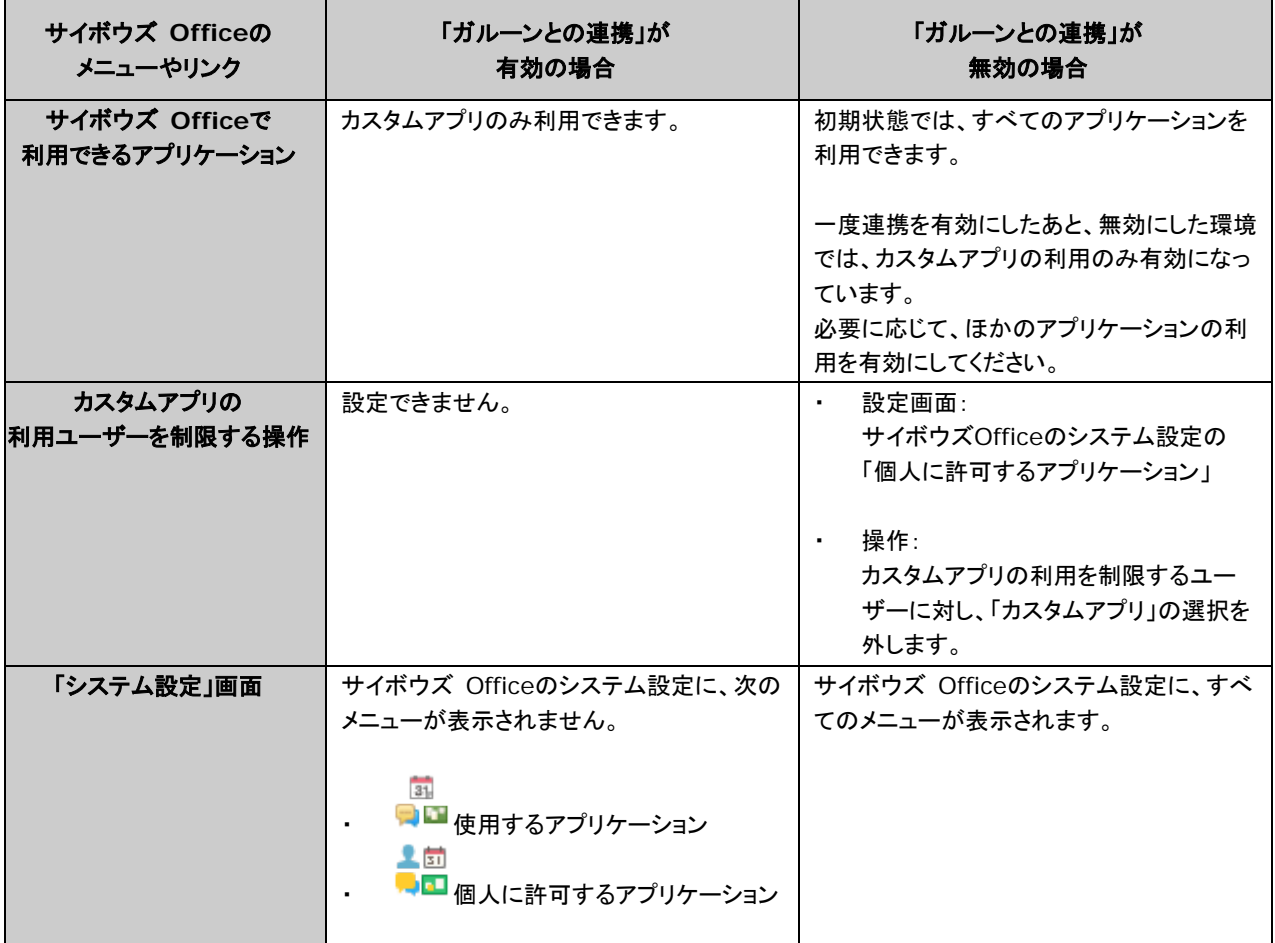

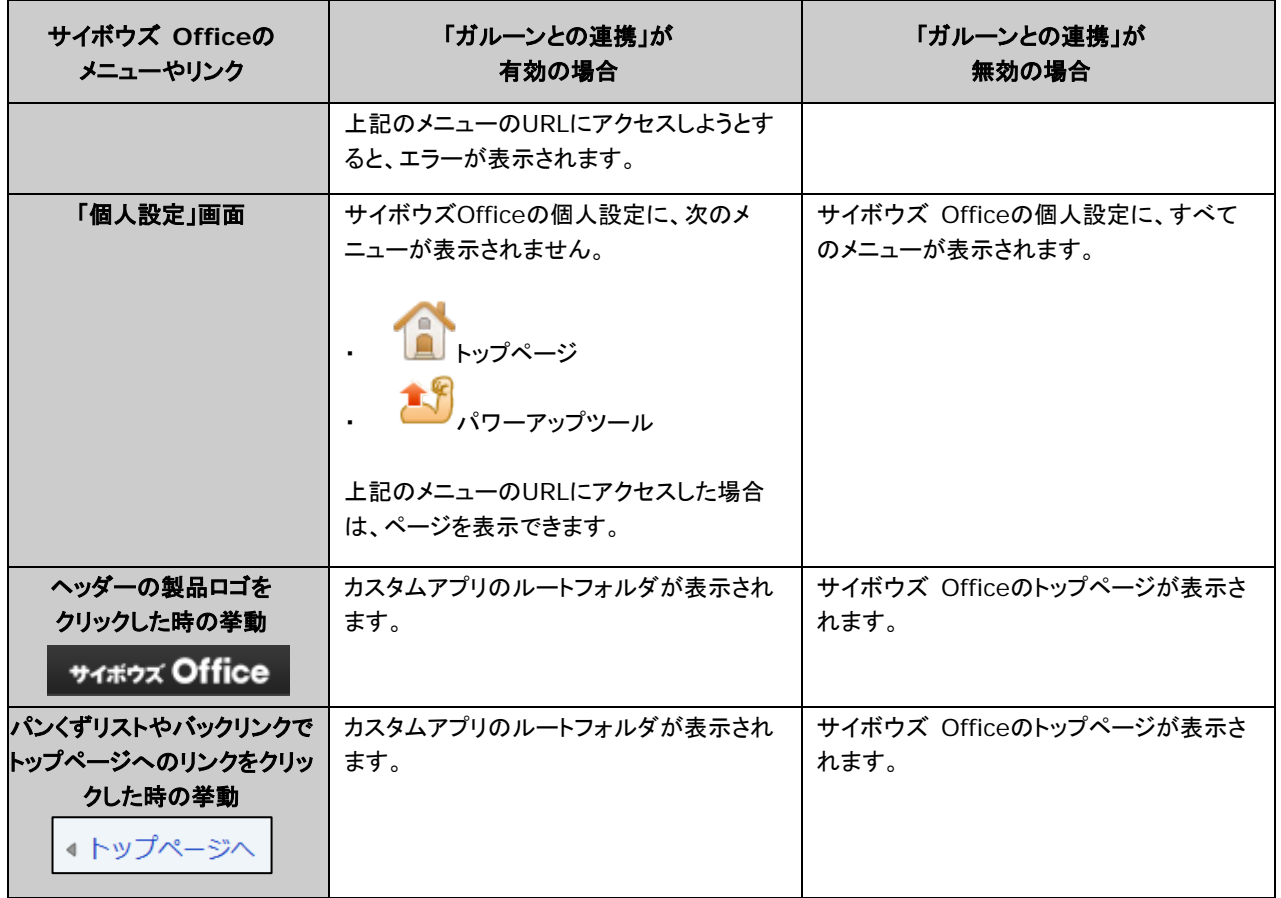

# <span id="page-34-0"></span>**14**章 カスタムアプリのポートレットについて

Garoonのポータルでカスタムアプリのデータを表示できるポートレットは3種類です。

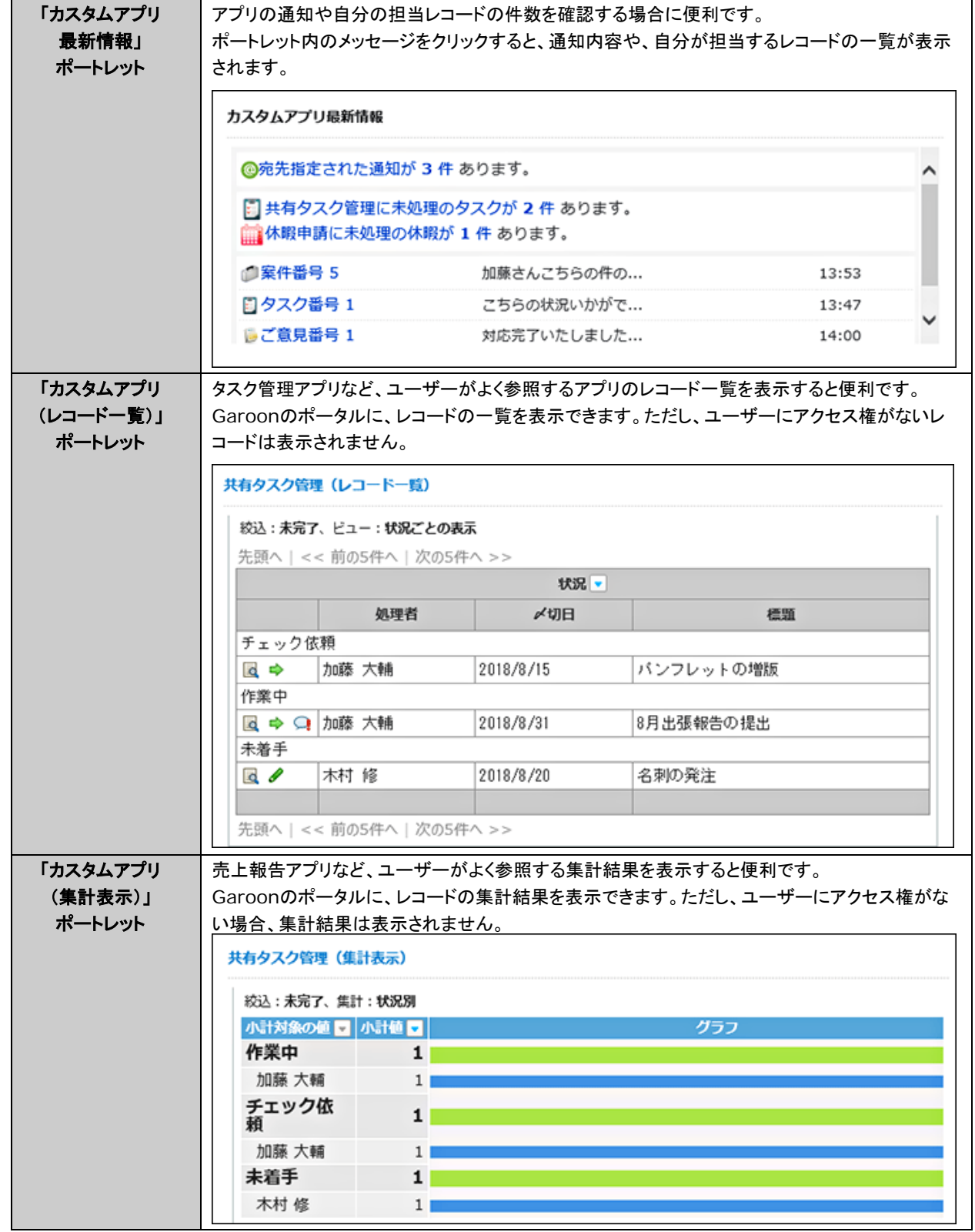

#### 補足

• ポートレットでは、カスタムアプリ自体に設定していても、一部の機能が設定できません。詳細は、次の『サイボウ ズ Office マニュアル』を参照してください。 『サイボウズ Office 10 マニュアル』[:「カスタムアプリ」パーツ](https://jp.cybozu.help/ja/of10/user/per/p07/ap.html)

### <span id="page-35-0"></span>**14.1** 「カスタムアプリ最新情報」ポートレットの記述例

サイボウズ Officeの「最新情報」ポートレットには、アプリの通知や自分の担当レコードの件数が表示されます。 次の表示用URLを使用してHTMLタグを記述すると、「最新情報」ポートレットを追加できます。

#### 「最新情報」ポートレットの表示用URL:

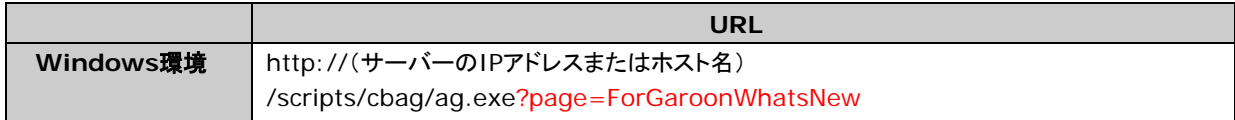

#### ポートレットの記述例:

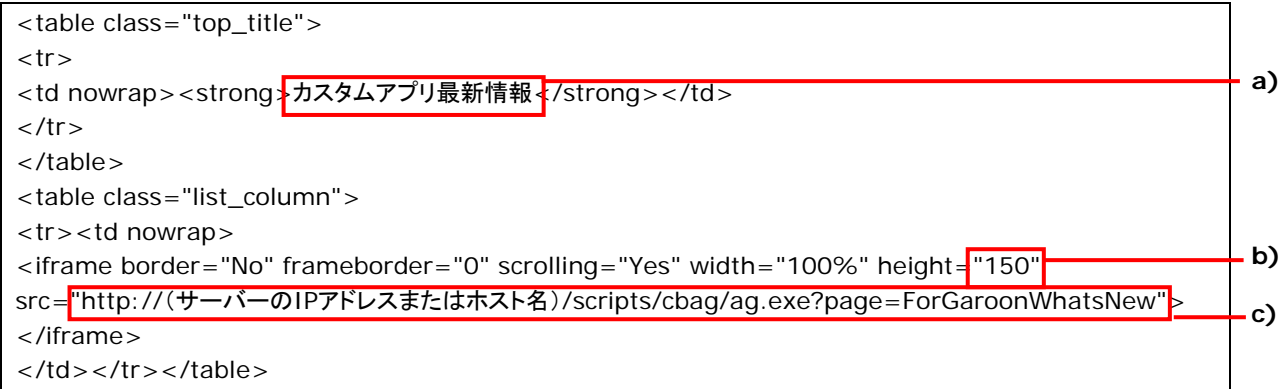

a):ポートレットのタイトルを入力します。

b):ポートレットの高さを指定します。

c):「最新情報」ポートレットの表示用URLです。

#### タイトルに「カスタムアプリ最新情報」を指定した例:

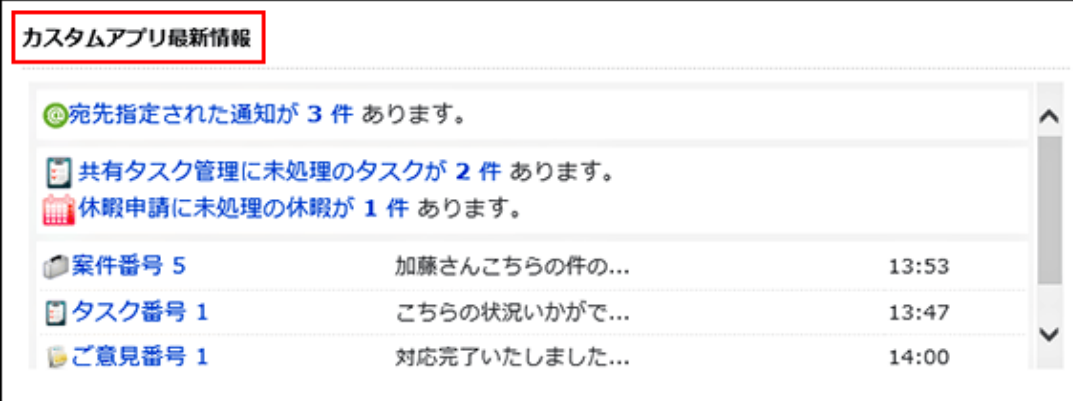

### <span id="page-36-0"></span>**14.2** 「カスタムアプリ(レコード一覧)」ポートレットの記述例

サイボウズ Officeの「カスタムアプリ(レコード一覧)」ポートレットには、特定のアプリのレコード一覧が表示されま す。

次の表示用URLを用いてHTMLタグを記述すると、「カスタムアプリ(レコード一覧)」ポートレットを追加できます。

#### 「カスタムアプリ(レコード一覧)」ポートレットの表示用URL:

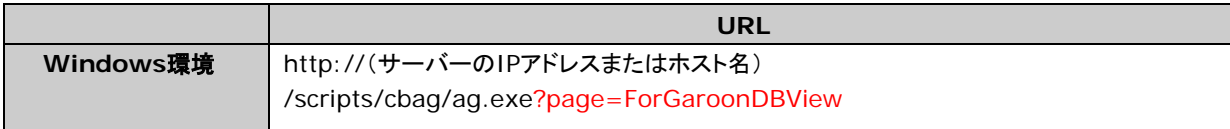

#### ポートレットの記述例:

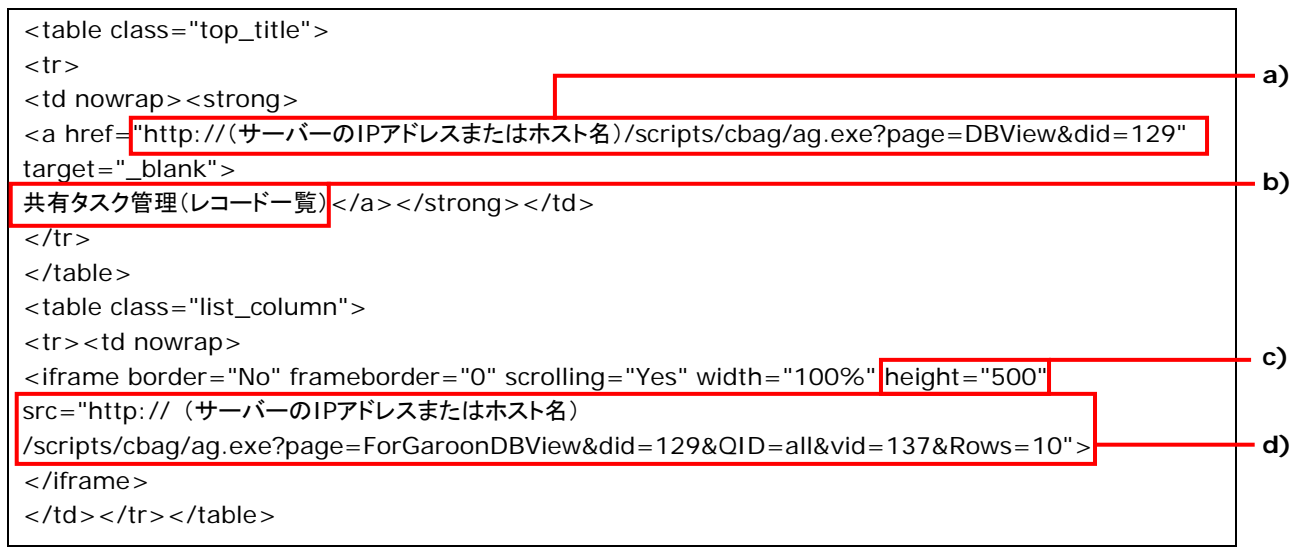

a):ポートレットに表示するアプリを指定するURLです。お使いの環境に応じたURLを指定します。

b):ポートレットのタイトルを入力します。

- c):ポートレットの高さを指定します。
- d):「カスタムアプリ(レコード一覧)」ポートレットの表示用URLです。必要に応じてパラメーターを指定します。 「[14.2.1](#page-37-0) [使用可能なパラメーター」](#page-37-0) - [38](#page-37-0)ページ

#### タイトルに「共有タスク管理(レコード一覧)」を指定した例:

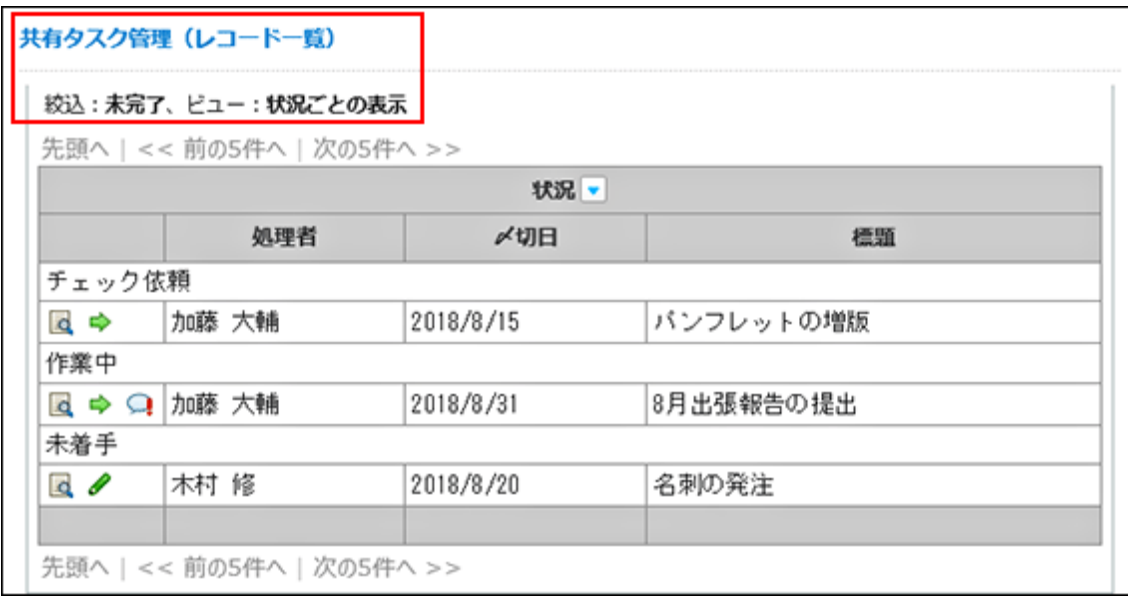

#### <span id="page-37-0"></span>**14.2.1** 使用可能なパラメーター

カスタムアプリのパラメーターはURLに表示されます。

サイボウズ Officeのカスタムアプリで絞り込みやソートなどを実行すると、結果画面のURLでパラメーターを確認で きます。

「カスタムアプリ(レコード一覧)」ポートレットに使用できる主なパラメーターは、次のとおりです。

| パラメーター     | 必須       | 説明                                                                               |
|------------|----------|----------------------------------------------------------------------------------|
| page       | $\circ$  | 「ForGaroonDBView」を指定します。                                                         |
|            |          | ポートレットにカスタムアプリのレコード一覧が表示されます。                                                    |
| <b>DID</b> | $\Omega$ | カスタムアプリのIDを指定します。                                                                |
|            |          | たとえば次のURLの場合、カスタムアプリのID(did)は「129」です。                                            |
|            |          | http:// (サーバーのIPアドレスまたはホスト名)                                                     |
|            |          | scripts/cbag/ag.exe?page=ForGaroonDBView&did=129&QID=all&vid=137&R<br>$ows = 10$ |
| <b>VID</b> |          | 表示するビューを指定します。                                                                   |
|            |          | 次のどちらかの値を指定します。                                                                  |
|            |          | all:すべての項目が表示されます。<br>٠.                                                         |
|            |          | 数値:「ビュー(一覧)の設定」で登録したビューのIDを指定します。                                                |
|            |          | 省略すると、「最初に表示する画面の設定」の「表示するタブ」に設定された「ビュー(一覧)」ま<br>たは「集計」が表示されます。                  |
|            |          | 「表示するタブ」が「ビュー(一覧)」の場合、次の順で使用可能なビューが適用されます。                                       |
|            |          | 1. 「ビュー(一覧)の設定」の「最初に選択されるビュー」                                                    |
|            |          | 2. レコードー覧画面のビューの順番                                                               |
| <b>QID</b> |          | 絞り込みに関連するIDです。                                                                   |
| status     |          | 絞り込む種類によって、複数のパラメーターを使用します。                                                      |

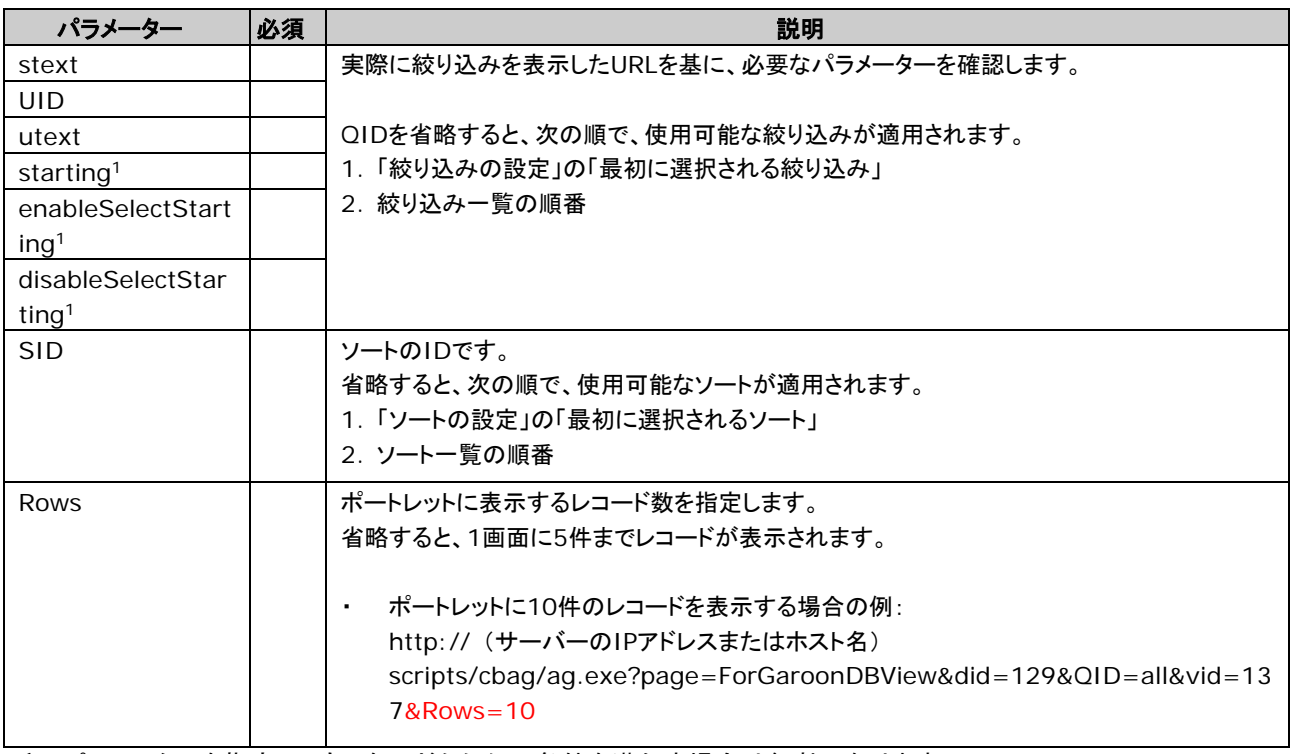

<sup>1</sup>: パラメーターを指定しても、次のどちらかの条件を満たす場合は無効になります。

• カスタムアプリで開始日が使用されていない。

• statusに「d:完了」が指定されている。

### <span id="page-39-0"></span>**14.3** 「カスタムアプリ(集計表示)」ポートレットの記述例

サイボウズ Officeの「カスタムアプリ(集計表示)」ポートレットには、特定のアプリの集計画面が表示されます。 次の表示用URLを用いてHTMLタグを記述すると、「カスタムアプリ(集計表示)」ポートレットを追加できます。

#### 「カスタムアプリ(集計表示)」ポートレットの表示用URL:

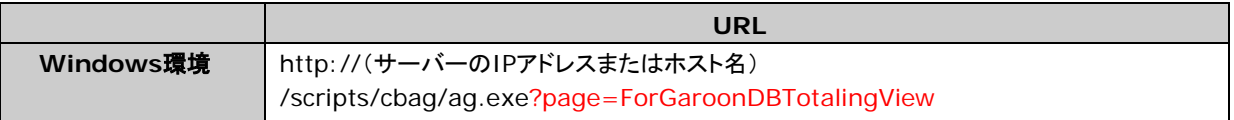

#### ポートレットの記述例:

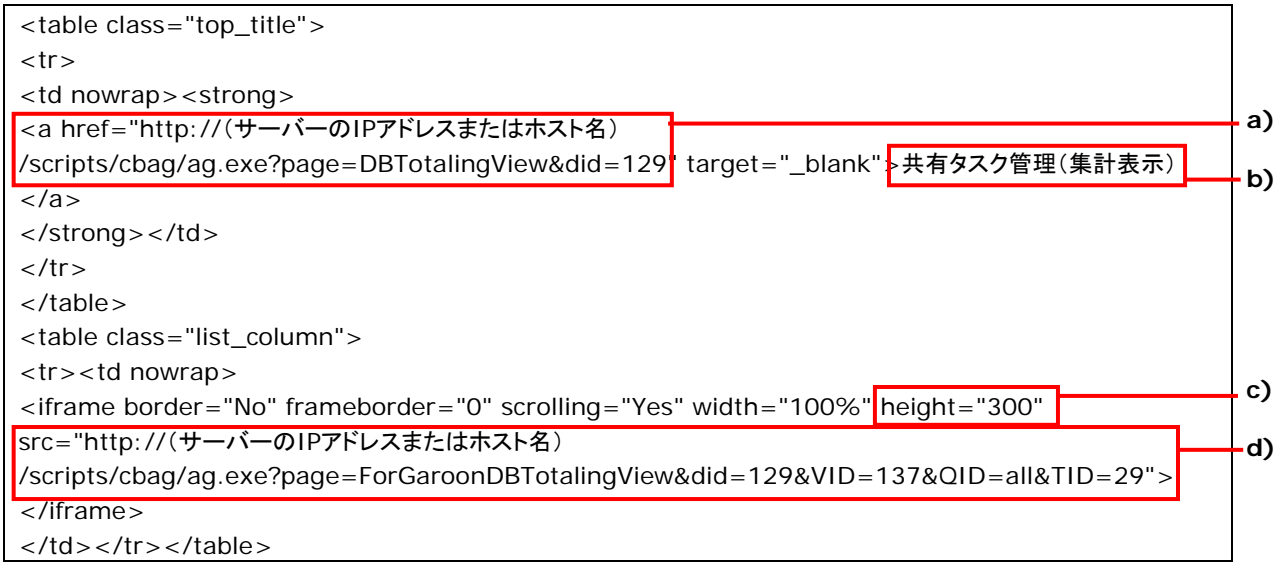

a):ポートレットに表示するアプリを指定するURLです。お使いの環境に応じたURLを指定します。

b):ポートレットのタイトルを入力します。

c):ポートレットの高さを指定します。

d):「カスタムアプリ(集計表示)」ポートレットの表示用URLです。必要に応じてパラメーターを指定します。

「[14.3.1](#page-40-0) [使用可能なパラメーター」](#page-40-0) - [41](#page-40-0)ページ

タイトルに「共有タスク管理(集計表示)」を指定した例:

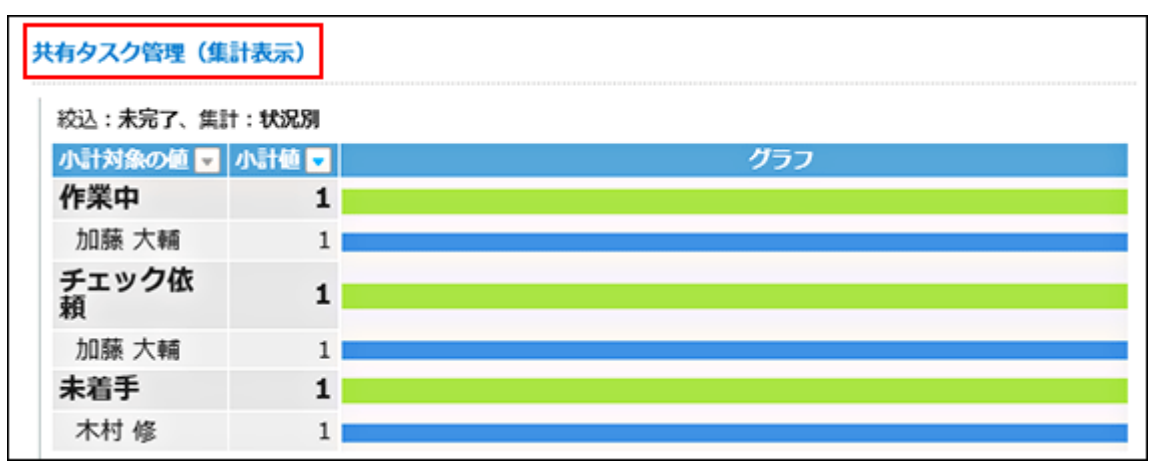

#### <span id="page-40-0"></span>**14.3.1** 使用可能なパラメーター

カスタムアプリのパラメーターは、URLに表示されます。サイボウズ Officeのカスタムアプリで絞り込みやソートなど を実行すると、結果画面のURLでパラメーターを確認できます。

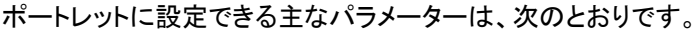

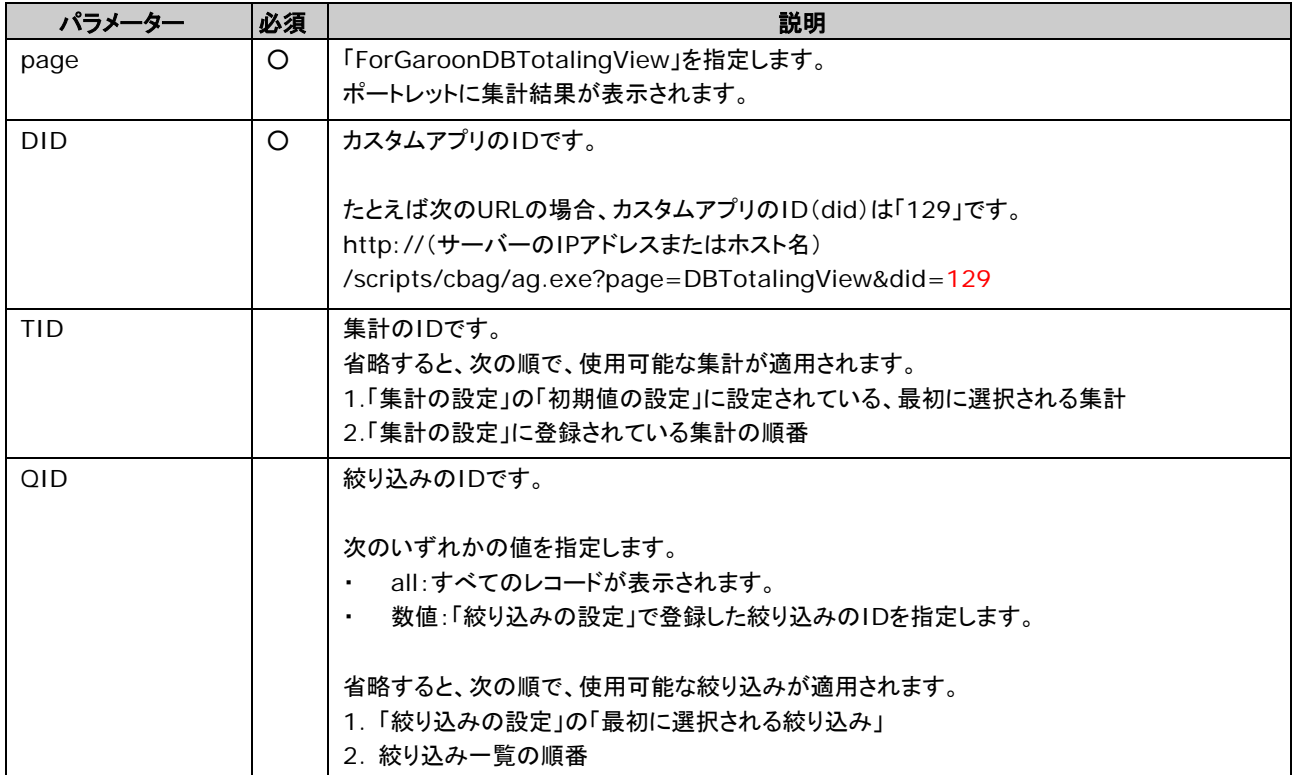

# <span id="page-41-0"></span>付録**A** コマンドラインでユーザー情報を同期する

コマンドラインを使用して、Garoonとサイボウズ Officeのユーザー情報を同期できます。 同期の繰り返し条件は、WindowsのタスクスケジューラやLinuxのcronを使用して設定します。

- 注意 - 注意

• ユーザー情報の同期を実行すると、サイボウズ Officeのユーザー情報がGaroonのデータで上書きされます。 同期したサイボウズ Officeのユーザー情報は元に戻せません。

補足

• Garoonを複数台のサーバーで運用している場合は、いずれか1台のサーバーでコマンドラインを実行します。

### <span id="page-41-1"></span>付録A.1 Windowsの場合

Garoonを次のディレクトリーにインストールした場合を例として説明します。 C:¥InetPub¥scripts¥cbgrn

#### 操作手順:

#### 1. ユーザー情報の同期に関する注意事項や必要な設定をします。

下記の設定が完了している場合は、手順2に進みます。

- ユーザー情報を同期する前に確認すること
- オープン統合認証Ver2.の設定
- サイボウズ Office連携の有効化
- (必要に応じて)ユーザー情報の自動同期の設定

詳細は次のページを参照してください。

「6[章](#page-11-0) Step4-A[:ユーザー情報を同期する場合」](#page-11-0) - [12](#page-11-0)ページ

- 2. コマンドプロンプトを起動します。
- 3. カレントディレクトリーを次のディレクトリーに移動します。

C:¥InetPub¥scripts¥cbgrn

#### 4. 次のコマンドを実行します。

.¥grn.exe -C -q code¥command¥send\_user\_to\_office.csp url=(サイボウズ OfficeのURL)

例:

.¥grn.exe -C -q code¥command¥send\_user\_to\_office.csp url=http://office.domain.co.jp/scripts/cbag/ag.exe

#### 補足

<sup>•</sup> コマンドを実行すると、標準出力の内容が次のログファイルに出力されます。 C:¥InetPub¥scripts¥cbgrn¥send\_user\_to\_office.log

### <span id="page-42-0"></span>付録A.2 Linuxの場合

Garoonを次のディレクトリーにインストールした場合を例として説明します。 /var/www/cgi-bin/cbgrn

#### 操作手順:

#### 1. ユーザー情報の同期に関する注意事項や必要な設定をします。

下記の設定が完了している場合は、手順2に進みます。

- ユーザー情報を同期する前に確認すること
- オープン統合認証Ver2.の設定
- サイボウズ Office連携の有効化
- (必要に応じて)ユーザー情報の自動同期の設定

詳細は次のページを参照してください。

「6[章](#page-11-0) Step4-A[:ユーザー情報を同期する場合」](#page-11-0) - [12](#page-11-0)ページ

2. コンソールを起動します。

#### 3. 次のディレクトリーに移動します。

/var/www/cgi-bin/cbgrn

#### 4. 次のコマンドを実行します。

./grn.cgi -C -g code/command/send\_user\_to\_office.csp url=(サイボウズ OfficeのURL)

例:

./grn.cgi -C -q code/command/send\_user\_to\_office.csp url=http://office.domain.co.jp/scripts/cbag/ag.exe

補足

• コマンドを実行すると、標準出力の内容が次のログファイルに出力されます。 /var/www/cgi-bin/cbgrn/send\_user\_to\_office.log

# <span id="page-43-0"></span>付録**B** ログ

カスタムアプリ連携に関連するログは2種類あります。

- カスタムアプリ連携の設定に伴うログ
- アプリログ

### <span id="page-43-1"></span>付録B.1 カスタムアプリ連携の設定に伴うログ

ログは、次の構成で出力されます。

[操作][対象][ログの内容]

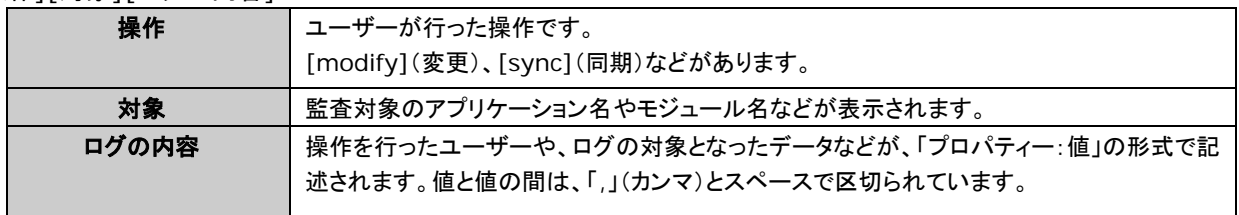

有效的人物

• ログに出力される日付や曜日には、Garoonで設定したタイムゾーンが適用されます。

#### **Garoon**のシステム管理の設定に関するログ

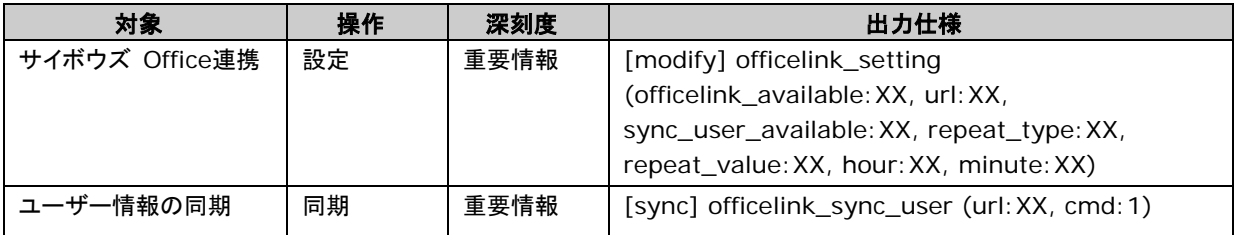

#### **Garoon**のシステム管理のログで使用されるプロパティー

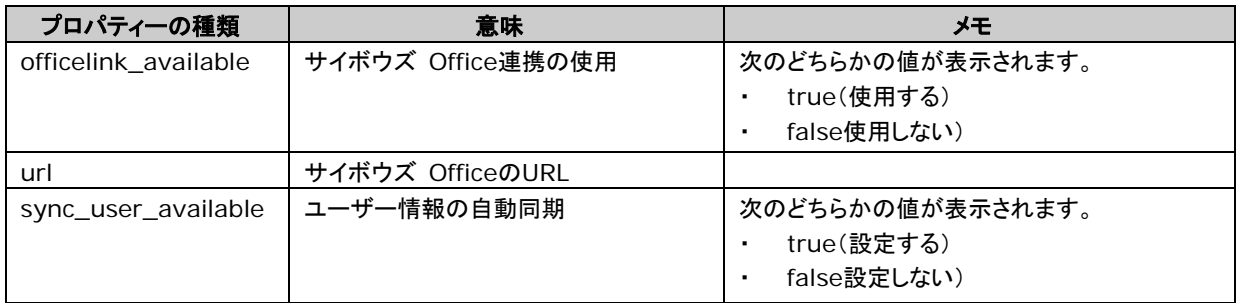

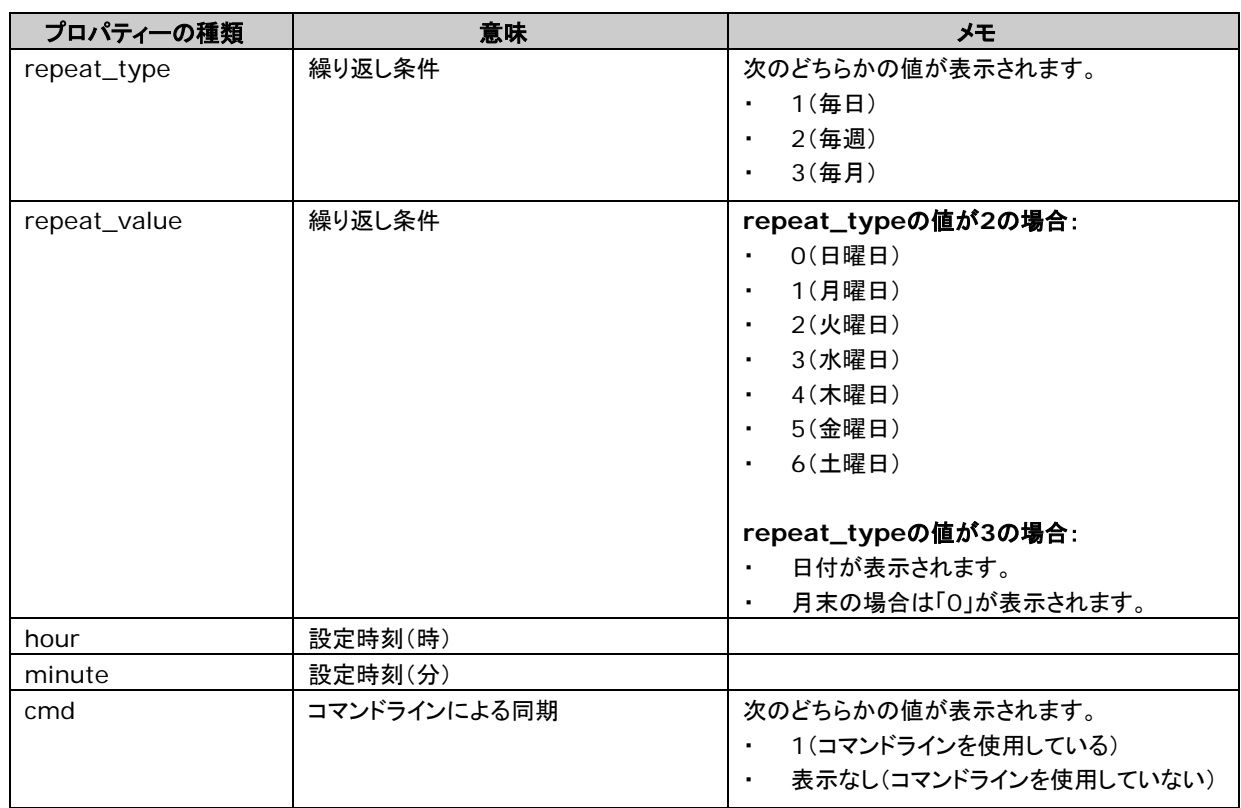

### ユーザー情報の自動同期を設定した場合に出力されるログファイル

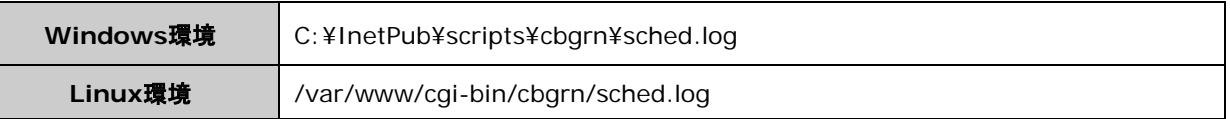

### コマンドラインでユーザー情報を同期した場合に出力されるログファイル

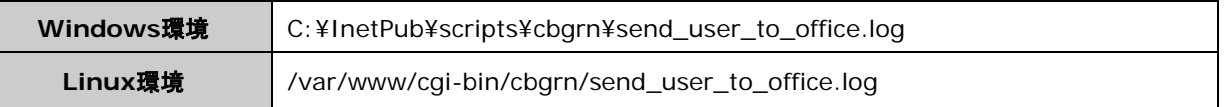

### <span id="page-45-0"></span>付録B.2 アプリログ

アプリログとは、ユーザーがアプリで行った操作を記録するログです。アプリごとに記録されます。

フォルダのアクセス権やアプリの運用管理者の設定にかかわらず、システム管理者は、すべてのアプリの操作ログ を管理できます。

初期状態ではアプリログの出力が無効になっています。

必要に応じて、サイボウズ Officeのシステム設定から、アプリごとに記録する操作ログを設定してください。

詳細は次のマニュアルを参照してください。 『サイボウズ Office 10 マニュアル』: アプリログの管理 [https://jp.cybozu.help/ja/of10/admin\\_app/ap/log.html](https://jp.cybozu.help/ja/of10/admin_app/ap/log.html)

補足

• アプリログには、Garoonのタイムゾーンは適用されません。

# <span id="page-46-0"></span>付録**C** エラーメッセージ

カスタムアプリ連携に関連するエラーメッセージは2種類あります。

- Garoonの画面に表示されるエラーメッセージ
- サイボウズ Officeのポートレット内に表示されるエラーメッセージ

### <span id="page-46-1"></span>**付録C.1 Garoonの画面に表示されるエラーメッセージ**

Garoonの画面に表示されるエラーメッセージは、次のとおりです。

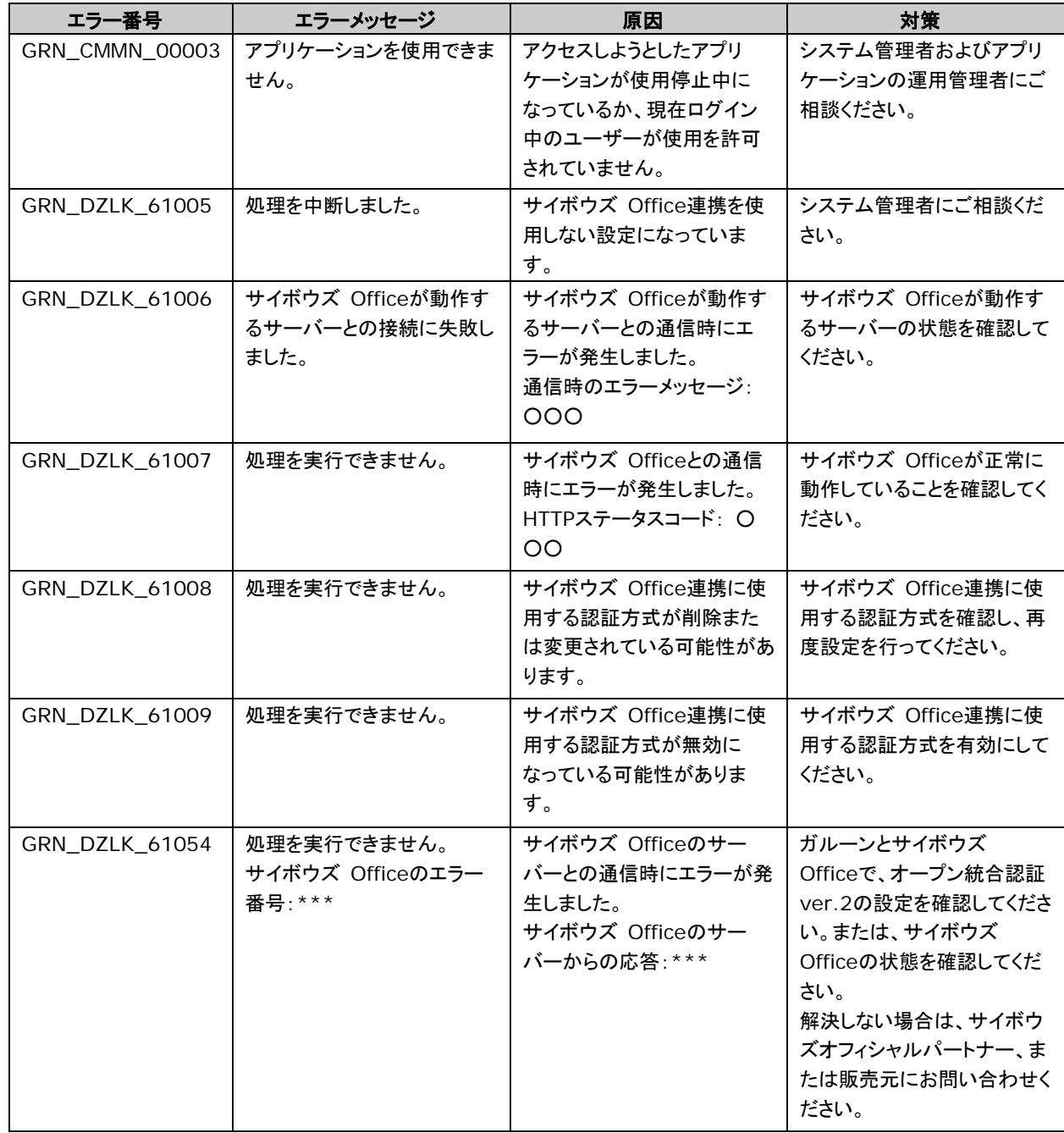

![](_page_47_Picture_232.jpeg)

### <span id="page-47-0"></span>付録C.2 サイボウズ Officeのポートレット内に表示されるエ

### ラーメッセージ

サイボウズ Officeのポートレット内に表示されるエラーメッセージは、次のとおりです。

![](_page_47_Picture_233.jpeg)

○: 表示される、 ×: 表示されない

**Garoon 5.x** カスタムアプリ連携ガイド

© Cybozu

お問い合わせ先 [https://garoon.cybozu.co.jp/support/user\\_package/](https://garoon.cybozu.co.jp/support/user_package/) 発行日 2020年10月 第2版発行 発行者 サイボウズ株式会社